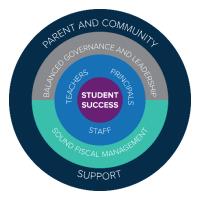

# Clark County School District (CCSD) MAP® Growth™ Implementation Manual (MIM) 2019-2020 Revision 3

Grades K-9

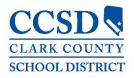

## TABLE OF CONTENTS

| PURPOSE                                                                                     | 4  |
|---------------------------------------------------------------------------------------------|----|
| LOGISTICS                                                                                   | 4  |
| 2019-2020 Testing Calendar                                                                  |    |
| REQUIRED MAP ASSESSMENTS                                                                    |    |
| SPANISH MAP ASSESSMENTS – (OPTIONAL)                                                        |    |
| Screening and Growth: Language Assessments – (Optional)<br>MAP Reading Fluency – (Optional) |    |
| MAP READING FLUENCY – (OPTIONAL)                                                            |    |
| PROFESSIONAL LEARNING CALENDARS                                                             | 7  |
| ROLES AND RESPONSIBILITIES                                                                  | 8  |
| Account Requests                                                                            | 9  |
| TEST INTEGRITY                                                                              | 9  |
| RETESTING POLICY                                                                            | 10 |
| ACCESSIBILITY AND ACCOMMODATIONS                                                            | 10 |
| PRIOR TO TEST ADMINISTRATION                                                                | 11 |
| Test Coordinator Responsibilities                                                           |    |
| Purpose and Test Engagement                                                                 |    |
| PRACTICE TEST                                                                               |    |
| PROCTOR PROFESSIONAL LEARNING<br>CREATING TEST SESSIONS                                     |    |
| DURING TEST ADMINISTRATION                                                                  |    |
| Test Coordinator Responsibilities                                                           |    |
| PROCTOR ACTIONS                                                                             |    |
| STUDENT ACTIONS                                                                             |    |
| TECHNOLOGY TROUBLESHOOTING                                                                  |    |
| REPORTING TEST ITEMS                                                                        |    |
| PROCTOR AND STUDENT ENGAGEMENT<br>Monitoring Completion                                     |    |
| CLOSE OF TEST ADMINISTRATION                                                                |    |
| Test Coordinator Responsibilities                                                           |    |
| MAP REPORTS                                                                                 |    |
| CLASS LEVEL REPORTS                                                                         |    |
| STUDENT LEVEL REPORTS                                                                       |    |
| SCHOOL LEVEL REPORTS                                                                        |    |
| DATALAB                                                                                     | 21 |
| INSTRUCTIONAL CONNECTIONS                                                                   | 22 |
| DATA TO INSTRUCTION                                                                         |    |
| Screening Tests and Skills Checklists                                                       |    |
| PARENT/GUARDIAN COMMUNICATION                                                               |    |
| PARENT/GUARDIAN TOOLKIT                                                                     |    |
| Parent/Guardian Letters<br>Parent/Guardian, Teacher, Student Conferences                    |    |
| MAP ACCELERATOR - REQUIRED FOR GRADES 3-8                                                   |    |
| MAL ACCELERATOR - REQUIRED FOR GRADES 3-0                                                   |    |

| TIMEFRAME FOR STUDENT ACCESS                                 |    |
|--------------------------------------------------------------|----|
| MAP Accelerator Resources                                    | 23 |
| MAP SUPPORT                                                  | 24 |
| APPENDIX A – 2019-2020 BALANCED ASSESSMENT SYSTEM FRAMEWORK  | 25 |
| APPENDIX B – APPROXIMATE TESTING TIMES 2019-2020             | 27 |
| APPENDIX C – MAP GROWTH INTERIM TESTING CALENDAR             | 31 |
| APPENDIX D – MAP GROWTH PROFESSIONAL LEARNING CALENDAR       | 32 |
| APPENDIX E – MAP MONDAYS CALENDAR                            | 33 |
| APPENDIX F – MAP GROWTH TEST COORDINATOR READINESS CHECKLIST | 34 |
| APPENDIX G – 2019-2020 MAP GROWTH STUDENT DIRECTIONS SCRIPT  | 35 |
| APPENDIX H – 2019-2020 MAP GROWTH PROCTOR QUICK START GUIDE  | 36 |
| REVISIONS                                                    | 40 |

Note: This guide uses the term MAP when referencing the MAP Growth Assessments.

## Purpose

The MAP assessment is designed to measure a student's achievement and growth over time in reading, mathematics, and science. When used in combination with other formative assessments, as part of a balanced assessment system, MAP provides educators with valuable data on informing instructional decisions to create a customized learning path for students. MAP is required for all students in Grades K-9.

## Focus: 2024

CCSD's primary purpose of engaging with the MAP assessment is in direct alignment with the Five-Year Strategic Plan, Focus: 2024. Utilization of MAP data, in support of a balanced assessment system, to identify student learning needs is one of the strategies aligned to Student Success Priority Area 2: Decrease student proficiency gaps in English language arts, mathematics, and science.

## Nevada Academic Code (NAC) 388.157

Per NAC 388.157, students in elementary school are required to be assessed three times a year with educators completing a Student Literacy Performance Plan, notifying parents/guardians of deficiencies in reading, and creating an Intensive Instruction Plan.

## Logistics

2019-2020 Testing Calendar

| Testing Window                                    | Tests                              | Grade Level                                | Data Available<br>in Infinite<br>Campus |
|---------------------------------------------------|------------------------------------|--------------------------------------------|-----------------------------------------|
| FALL<br>August 12, 2019–<br>September 23,<br>2019 | Reading and Mathematics<br>Science | 1-9 (*Kindergarten is<br>optional.)<br>3-8 | October 1, 2019                         |
| WINTER<br>December 9,<br>2019–January 24,<br>2020 | Reading and Mathematics<br>Science | K-9<br>3-8                                 | February 7, 2020                        |
| SPRING<br>March 30, 2020–<br>May 8, 2020          | Reading and Mathematics<br>Science | K-9<br>3-8                                 | May 19, 2020                            |

\*Kindergarten will be required to take MAP in the fall beginning in the 2020-2021 school year.

#### Required MAP Assessments

All students in Grades K-9 are required to participate in MAP assessments with the exception of a small population of students who have MAP assessments excluded as part of an Individualized Education Program (IEP). Please note: To obtain the most valid standard error of measurement, the number of questions will vary for each student.

| Grades | Test Name                                                        | Approx. Testing Time | Approx.<br>Number of<br>Questions |
|--------|------------------------------------------------------------------|----------------------|-----------------------------------|
| K-1    | Growth: Reading K-2 CCSS 2010                                    | 60 min.              | 43                                |
| K-1    | Growth: Math K-2 CCSS 2010 V2                                    | 60 min.              | 43                                |
|        | Growth: Reading 2-5 CCSS 2010 V3                                 | 60 min.              | 40-43                             |
| 2-5    | Growth: Math 2-5 CCSS 2010 V2                                    | 60 min.              | 50-53                             |
|        | Growth: Science 3-5: for use with NGSS 2013<br>(Grades 3-5 only) | 60 min.              | 45                                |

| Grades | Test Name                                   | Approx.<br>Testing<br>Time | Approx.<br>Number of<br>Questions | Aligned Courses*                                                                                                    |
|--------|---------------------------------------------|----------------------------|-----------------------------------|----------------------------------------------------------------------------------------------------|
|        | Growth: Reading 6+ CCSS<br>2010 V3          | 60 min.                    | 40-43                             | <ul> <li>English or Reading (all levels)</li> <li>MYP English or MYP Reading (all levels)</li> <li>Reading APP</li> <li>English APP</li> <li>ELA 6, 7, or 8 Block</li> </ul> |
| 6-8    | Growth: Math 6+ CCSS 2010<br>V2             | 60 min.                    | 50-53                             | <ul> <li>Mathematics (all levels)</li> <li>MYP Mathematics (all levels)</li> <li>MYP Pre-Algebra</li> <li>Math APP</li> <li>Pre-Algebra</li> </ul>                           |
|        | Growth: Algebra 1 CCSS 2010                 | 60 min.                    | 40-43                             | <ul><li>Algebra I</li><li>MYP Algebra I</li></ul>                                                                                                    |
|        | Growth: Geometry CCSS<br>2010               | 60 min.                    | 40-43                             | <ul><li>Geometry (all levels)</li><li>MYP Geometry (all levels)</li></ul>                                                                                                    |
|        | Growth: Science 6-8: for use with NGSS 2013 | 60 min.                    | 45                                | <ul> <li>Science (all levels)</li> <li>Science APP</li> <li>MYP Science (all levels)</li> </ul>                                                                              |
|        | Growth: Reading 6+ CCSS<br>2010 V3          | 60 min.                    | 40-43                             | <ul> <li>English 9 (all levels)</li> <li>MYP English 9 (all levels)</li> <li>Reading APP</li> </ul>                                                                          |
|        | Growth: Math 6+ CCSS 2010<br>V2             | 60 min.                    | 50-53                             | <ul><li>Pre-Algebra</li><li>MYP Pre-Algebra</li></ul>                                                                                                    |
| 9      | Growth: Algebra 1 CCSS 2010                 | 60 min.                    | 40-43                             | <ul> <li>Algebra I (all levels)</li> <li>MYP Algebra I (all levels)</li> <li>Principles of Algebra</li> </ul>                                                                |
|        | Growth: Algebra 2 CCSS 2010                 | 60 min.                    | 40-43                             | <ul> <li>Advanced Algebra with<br/>Financial Applications</li> <li>Algebra II (all levels)</li> <li>MYP Algebra II (all levels)</li> </ul>                                   |
|        | Growth: Geometry CCSS<br>2010               | 60 min.                    | 40-43                             | <ul><li>Geometry (all levels)</li><li>MYP Geometry (all levels)</li><li>Principles of Geometry</li></ul>                                                                     |

\*Aligned courses (all levels) include all variations of the course (e.g., accelerated, honors, and Discipline Academic Language Expansion, etc.).

## Spanish MAP Assessments – (Optional)

Spanish assessments are available for new students who are native Spanish speakers in order to determine native language reading ability. Students taking this assessment must also take MAP Growth in English. Screening assessments are also available in Spanish for mathematics and reading.

| Grades | Test Name                   | Approx. Testing Time | Approx. Number<br>of Questions |
|--------|-----------------------------|----------------------|--------------------------------|
| L I    | Growth: Spanish Reading K-2 | 40 min.              | 43                             |
| K-1    | Growth: Spanish Math K-2    | 40 min.              | 43                             |
| 0.5    | Growth: Spanish Reading 2-5 | 45 min.              | 40-43                          |
| 2-5    | Growth: Spanish Math 2-5    | 60 min.              | 52-55                          |
| 6-8    | Growth: Spanish Reading 6+  | 60 min.              | 40-43                          |
| 0-0    | Growth: Spanish Math 6+     | 60 min.              | 52-55                          |
| 9      | Growth: Spanish Math 6+     | 60 min.              | 52-55                          |

## Screening and Growth: Language Assessments - (Optional)

Screening assessments may be given to students who enroll outside the test window without a valid MAP score from the previous school. Screening assessments provide a Rasch UnIT (RIT) score and do not provide instructional data via the Learning Continuum. Growth: Language is optional and is only available during the interim testing window, while screeners are available between interim testing windows.

| Grades | Test Name                                                          | Approx.<br>Testing<br>Time | Approx.<br>Number of<br>Questions |
|--------|--------------------------------------------------------------------|----------------------------|-----------------------------------|
| K-1    | Screening: Reading Early Literacy                                  | - 30 min.                  | 32-34                             |
| N-1    | Screening: Math Early Numeracy                                     | 50 mm.                     | 52-54                             |
|        | Screening: Reading 2-5 CCSS 2010 V3                                |                            |                                   |
|        | Screening: Math 2-5 CCSS 2010 V2                                   |                            |                                   |
| 2-5    | Screening: Science 3-5: for use with NGSS 2013 (Grades 3,4,5 only) | 20 min.                    | 19-20                             |
|        | Screening: Language 2-12 CCSS 2010 V2                              |                            |                                   |
|        | Growth: Language 2-12 CCSS 2010 V2                                 | 45 min.                    | 50-53                             |
|        | Screening: Reading 6+ CCSS 2010 V3                                 |                            |                                   |
|        | Screening: Math 6+ CCSS 2010 V2                                    |                            | 10.00                             |
|        | Screening: Language 2-12 CCSS 2010 V2                              | 20 min.                    |                                   |
| 6-8    | Screening: Science 6-8: for use with NGSS 2013                     |                            | 19-20                             |
|        | Screening: Algebra 1 CCSS 2010                                     |                            |                                   |
|        | Screening: Geometry CCSS 2010                                      |                            |                                   |
|        | Growth: Language 2-12 CCSS 2010 V2                                 | 40 min.                    | 50-53                             |
|        | Screening: Reading 6+ CCSS 2010 V3                                 |                            |                                   |
|        | Screening: Math 6+ CCSS 2010 V2                                    |                            |                                   |
|        | Screening: Language 2-12 CCSS 2010 V2                              | 20 min.                    | 10.00                             |
| 9      | 9 Screening: Algebra 1 CCSS 2010<br>Screening: Algebra 2 CCSS 2010 |                            | 19-20                             |
|        |                                                                    |                            |                                   |
|        | Screening: Geometry CCSS 2010                                      |                            |                                   |
|        | Growth: Language 2-12 CCSS 2010 V2                                 | 40 min.                    | 50-53                             |

## MAP Reading Fluency – (Optional)

This K-3 assessment measures oral reading fluency, decoding accuracy, literal comprehension, and foundational skills three times per year in fall, winter, and spring. This online assessment can also be used for at-risk students receiving intervention to monitor progress as often as needed in the area of reading fluency. An entire class can be screened in approximately 20 minutes, with playback available should the teacher wish to review student responses. Headphones with microphones are required.

#### MAP Reading Fluency Resources

- MAP Reading Fluency Quick Start Guide
- MAP Reading Fluency Reports Portfolio

## Professional Learning Calendars

Registration is available on the Enterprise Learning Management System (ELMS) at <u>learn.ccsd.net</u>. Use the course code or keyword: MAP, to locate available sessions.

| Professional Learning Session                                                                                                    | Audience                                                                   | Dates                                                                                                    |
|----------------------------------------------------------------------------------------------------|----------------------------------------------------------------------------|----------------------------------------------------------------------------------------------------|
| Course Code: AARS100006<br>What is MAP Growth?:<br>Overview of the MAP Growth assessments and<br>purpose of implementing a growth assessment.   | Teachers/Strategists, School Administrators,<br>and Central Administration | June 4, 2019<br>June 5, 2019<br>June 6, 2019<br>June 11, 2019<br>June 12, 2019<br>June 13, 2019<br>June 18, 2019<br>June 19, 2019<br>June 20, 2019 |
|                                                                                                    | School Administrators                                                      | May 7, 2019<br>May 8, 2019<br>May 9, 2019                                                                                                    |
|                                                                                                    | Executive and Academic Leadership                                          | April 9, 2019                                                                                                    |
| Course Code: AARS100008<br>MAP Test Administration:                                                                                             | Teachers/Strategists and School<br>Administrators                          | July 15, 2019<br>July 16, 2019<br>August 6, 2019<br>August 7, 2019<br>August 9, 2019<br>August 17, 2019                                            |
| Overview of the system, managing tests, and basic reporting features.                                                                           | School Administrators and Central<br>Administrators                        | August 8, 2019<br>August 20, 2019<br>August 21, 2019                                                                                               |
|                                                                                                    | Executive and Academic Leadership                                          | Session Date TBD                                                                                                    |
| Course Code: AARS100010<br>MAP Reading Fluency:<br>Overview of the tool, managing tests, and basic<br>reporting features delivered via webinar. | Teachers/Strategists, School Administrators,<br>and Central Administrators | August 22, 2019<br>August 28, 2019<br>September 12, 2019                                                                                           |
| Course Code: AARS100009<br>MAP Essential Reports and MAP Accelerator:<br>In-depth look at classroom and grade level growth                      | Teachers/Strategists and School<br>Administrators                          | September 10, 2019<br>September 17, 2019<br>September 21, 2019<br>September 24, 2019<br>September 28, 2019                                         |
| reports, the Learning Continuum, and Khan Academy<br>for curricular implications.                                                               | School Administrators and Central<br>Administrators                        | September 25, 2019<br>September 26, 2019                                                                                                    |
|                                                                                                    | Executive and Academic Leadership                                          | Session Date TBD                                                                                                    |
| Course Code: AARSI00011<br>MAP Student Growth:<br>Goal setting and differentiated instruction using the<br>Learning Continuum and Khan Academy. | Teachers/Strategists and School<br>Administrators                          | January 11, 2020<br>January 14, 2020<br>January 15, 2020<br>January 18, 2020                                                                       |
|                                                                                                    | School Administrators and Central<br>Administrators                        | January 22, 2020<br>January 23, 2020                                                                                                    |
|                                                                                                    | Executive and Academic Leadership                                          | Session Date TBD                                                                                                    |
| Course Code: AARS100012<br>MAP Essential Data Points for School Planning:<br>Analyze schoolwide data to plan for the 2020-2021<br>school year.  | School Administrators, Teacher Leaders, and<br>Central Administrators      | May 6, 2020<br>May 7, 2020                                                                                                    |

#### MAP Mondays

During each interim testing window, a MAP Monday SABA Cloud session will be held to discuss a hot topic. Each session will last approximately 15 minutes and include opportunities for questions. There will be two opportunities each Monday to tune in: 7:00 a.m. or 4:00 p.m. A playback of the content will also be available. Registration is available in ELMS by searching Keyword: MAP Mondays. Topics are subject to change depending on demand.

| Testing<br>Window | Торіс                                                          | Audience                                           | Dates              |
|-------------------|----------------------------------------------------------------|----------------------------------------------------|--------------------|
|                   | Getting Started with MAP/Student<br>Engagement                 |                                                    | August 19, 2019    |
|                   | Accommodations and Supports                                    |                                                    | August 26, 2019    |
|                   | Technology Troubleshooting                                     | Teachers/Strategists, and<br>School Administrators | September 9, 2019  |
| Fall              | Monitoring Test Completion/Student<br>Engagement Report        |                                                    | September 16, 2019 |
|                   | Class Report                                                   |                                                    | September 23, 2019 |
|                   | Goal Setting with Students                                     |                                                    | September 30, 2019 |
|                   | Predicted Proficiency Summary                                  | Strategists and School<br>Administrators           | October 7, 2019    |
|                   | Preparing for Winter Test<br>Administration/Student Engagement |                                                    | December 9, 2019   |
|                   | Hot Topic of the Week                                          | Teachers/Strategists, and                          | December 16, 2019  |
| Winter            | Class Breakdown Report                                         | School Administrators                              | January 13, 2020   |
|                   | Achievement Status and Growth<br>Reports                       |                                                    | January 27, 2020   |
|                   | Student Growth Summary Report                                  | Strategists and School<br>Administrators           | February 3, 2020   |
|                   | Preparing for Spring Test<br>Administration/Student Engagement |                                                    | March 30, 2020     |
|                   | Hot Topic of the Week                                          | Teachers/Strategists, and                          | April 20, 2020     |
| Spring            | Hot Topic of the Week                                          | School Administrators                              | April 27, 2020     |
|                   | Hot Topic of the Week                                          |                                                    | May 4, 2020        |
|                   | Planning for 2020-2021 School Year                             | Strategists and School<br>Administrators           | May 11, 2020       |

#### **Roles and Responsibilities**

System privileges are required for any person involved with test administration in the MAP Administration and Reporting Center (MARC). The Data Services Department establishes accounts for school administrators, teachers, and strategists. Please reference the following chart which outlines MAP roles and suggested responsibilities.

| User Group                                                                                                    | System Privileges                                                                                                    | Suggested Responsibilities                                                                                                    |
|----------------------------------------------------------------------------------------------------|----------------------------------------------------------------------------------------------------|----------------------------------------------------------------------------------------------------|
| <ul> <li>Administrators</li> <li>Department Chairs</li> <li>Strategists</li> <li>Test Coordinators</li> </ul> | <ul> <li>View student, class, grade,<br/>school summary, and<br/>operational reports.</li> <li>Set up and conduct testing<br/>for students.</li> </ul> | <ul> <li>Establish schoolwide testing schedules.</li> <li>Provide on-site professional learning.</li> <li>Ensure appropriate accommodations or designated<br/>supports are entered correctly for students.</li> <li>Monitor schoolwide assessment completion.</li> <li>Analyze school summary reports after each testing<br/>window and provide support as needed.</li> <li>Schedule and facilitate data analysis discussions within<br/>grade levels or within departments.</li> </ul>  |
| • Teachers*                                                                                                   | <ul> <li>View student and class<br/>reports for assigned students<br/>and classes.</li> <li>Set up and conduct testing<br/>for students.</li> </ul>    | <ul> <li>Provide students with the purpose of MAP before each testing session and monitor student engagement.</li> <li>Create and manage test sessions.</li> <li>Add appropriate accommodations or designated supports for students in test sessions.</li> <li>Analyze data to inform instruction.</li> <li>Share data with students and families.</li> <li>Set growth goals alongside students.</li> </ul>                                                                              |
| Additional Test     Administrators(e.g.,     substitutes)                                                     | <ul> <li>Set up and conduct testing<br/>for students.</li> </ul>                                                                                       | <ul> <li>Provide students with the purpose of MAP before each testing session and monitor student engagement during testing.</li> <li>Create and manage test sessions.</li> </ul>                                                                                                    |
| <ul> <li>Site-Based<br/>Technicians</li> </ul>                                                                | <ul> <li>Set up and conduct testing<br/>for students.</li> </ul>                                                                                       | <ul> <li>Understand the technology requirements for MAP products.</li> <li>Ensure desktop computers are equipped with the secure NWEA lockdown browser.</li> <li>Work with User Support Services (USS) to ensure iPads or Chromebooks are equipped with the NWEA Secure Testing Application.</li> <li>Assist test administrators with technology interruptions.</li> <li>Communicate with USS regarding network bandwidth.</li> <li>Ensure labs are equipped with headphones.</li> </ul> |

\*Must have a roster in Infinite Campus for automatic assignment of instructor role.

## Account Requests

To request accounts or additional system privileges, a school administrator must send the following information via email to <u>map-support-user@nv.ccsd.net</u>: school name, first and last name of the staff member, staff member's Gmail address, and requested MAP privileges. All requests will receive responses within 24 hours.

## **Test Integrity**

Educators, parents/guardians, and other CCSD stakeholders depend on accurate data about student performance. Therefore it is vital schools engage in sound test administration practices and ensure testing conditions are consistent across each interim assessment window.

## **Consistent Testing Conditions**

- Administer fall, winter, and spring windows with the same level of importance.
- Create a quiet, distraction-free testing environment for students.
- Schedule grade levels and test subject area in the same manner for each test window (e.g., always test Grade 5 reading the first week of the window). This will ensure comparable data and valid scores.
- Provide students with the same designated supports and accommodations for each testing window when applicable in alignment with the requirements outlined in the student's IEP.
- Ensure each testing room is equipped with the <u>2019-2020 MAP Growth Proctor Quick Start Guide</u> (Appendix H).
- Read the <u>2019-2020 MAP Growth Student Directions Script</u> to set the stage for a MAP testing session.

## Considerations for Scheduling

- Create a schoolwide testing schedule, consistent from window to window, including make-up testing. Students should only test in one subject at a time. Follow this order during each window.
- Be mindful of the capacity of school technology systems.
- Ensure students complete each assessment within 14 calendar days from when it was started for the most valid results.
- Schedule test sessions so students are not testing for longer than 60 minutes at a time.
- Avoid student disengagement by planning breaks within each testing period and/or testing over multiple days. For example, students could spend 20 minutes of the period testing over the course of three days.

Incomplete tests become invalid 28 calendar days after they are started, and students will not have a valid score.

#### Sample Schedule:

| Grade Level      | Mathematics | Reading | Science |
|------------------|-------------|---------|---------|
| Fall Window: 6   | Week 2      | Week 3  | Week 4  |
| Fall Window: 7   | Week 2      | Week 3  | Week 4  |
| Fall Window: 8   | Week 2      | Week 3  | Week 4  |
| Fall Make-ups    | Week 3      | Week 4  | Week 5  |
|                  |             |         |         |
| Winter Window: 6 | Week 2      | Week 3  | Week 4  |
| Winter Window: 7 | Week 2      | Week 3  | Week 4  |
| Winter Window: 8 | Week 2      | Week 3  | Week 4  |
| Winter Make-ups  | Week 3      | Week 4  | Week 5  |
|                  |             |         |         |
| Spring Window: 6 | Week 2      | Week 3  | Week 4  |
| Spring Window: 7 | Week 2      | Week 3  | Week 4  |
| Spring Window: 8 | Week 2      | Week 3  | Week 4  |
| Spring Make-ups  | Week 3      | Week 4  | Week 5  |

## **Retesting Policy**

In certain instances, a student may need to retest. Requests are considered on an individual basis.

Conditions for Retest Requests

- Terminated tests by the proctor or incomplete tests not resumed within the 28 day window.
- Invalidated scores that appear in gray on the Class or Grade reports.

Submit requests in writing to <u>map-support-user@nv.ccsd.net</u>. Include the student's full name, student ID, test name, and reason for the retest from the *Conditions for Retests Requests* section. Please allow 24 hours for a decision.

Students who have tests with 30 percent or more disengaged responses are permitted to retest. Retesting of students who have reached the 30 percent threshold do not need to submit a retest request. Schools have the ability to retest these students without any action from the Assessment Department.

## Accessibility and Accommodations

To obtain data which reflects students' true instructional levels, minimal accommodations are recommended when administering MAP. Accommodations (per the IEP or 504) and Designated Features (Designated Supports) must be assigned consistently for all testing windows to ensure valid growth data. In addition, documentation (e.g., spreadsheet or online database) is required for any student who receives a Designated Feature or accommodation during MAP testing.

#### Permissible Accessibility and Accommodations

Reference the following table for Designated Features and accommodations that are permissible to use

during MAP testing according to the Nevada Department of Education (NDE) and CCSD's guidelines.

|                                                                          | Embedded                                                                                                    | Non-Embedded                                                                                                    |
|--------------------------------------------------------------------------|----------------------------------------------------------------------------------------------------|----------------------------------------------------------------------------------------------------|
| Universal<br>Features<br>Available to all<br>students, as<br>appropriate | <ul> <li>Answer Eliminator</li> <li>Calculator</li> <li>Eraser</li> <li>Highlighter</li> <li>Line Reader</li> <li>Notepad</li> <li>Protractor</li> <li>Ruler</li> <li>Zoom</li> </ul>          | <ul> <li>Breaks</li> <li>Noise buffer</li> <li>Scratch Paper</li> </ul>                                                                                                    |
| <b>Designated</b><br><b>Features</b><br>For identified<br>students       | <ul> <li>Text-to-Speech (TTS) Grades 2-9</li> <li>Answer choices</li> <li>Question directions</li> <li>Question/prompts</li> </ul>                                                             | <ul> <li>Human Reader (questions and items only<br/>for students who cannot access TTS)</li> <li>Magnification Device</li> <li>Paper-based Bilingual Glossary<br/>(mathematics and science only)</li> <li>Separate Test Setting</li> <li>Student Reads Test Aloud (requires<br/>separate setting)</li> </ul> |
| <b>Accommodations</b><br>For students with an<br>IEP or 504              | <ul> <li>Text-to-Speech Grades 6-9 only         <ul> <li>Answer choices</li> <li>Question directions</li> <li>Assets such as reading passages</li> <li>Question/prompts</li> </ul> </li> </ul> | <ul> <li>Abacus</li> <li>Assistive Technology</li> <li>Human Signer (sign language)</li> <li>Refreshable Braille</li> <li>Screen Reader (JAWS)</li> <li>Talking or Braille Calculator (for use with math calculator enabled items only)</li> </ul>                                                           |

#### **Universal Features**

- Embedded Universal Features are available to students in Grades 2-9. The features available are dependent on subject and question type. Not all features will be available at all times.
- Non-Embedded Universal Features are appropriate for Grades K-9.

#### Designated Features (Designated Supports)

- For identified students who require support in order to be successful and are already receiving the support during regular classroom instruction and assessment.
- TTS with reading passages **are not** permitted for any student in Grades 2-5. Tests are invalidated for students who receive this support, as it does not accurately reflect the student's instructional level.
- When assigning TTS for a student in Grades 2-5, do not select the checkbox for the option Assets such as reading passages.

#### Accommodations

- For students with a current IEP or 504.
- For Grades 6-9 only: Read aloud or TTS with reading passages must be written into the section of the IEP titled Participation in Statewide and/or Districtwide Assessments. If the IEP or 504 does not specify the student receives TTS with reading passages, the student receives TTS without passages as a Designated Feature.
- Please note: TTS with reading passages is not permitted for students in Grades 2-5 even when written into an IEP/504.
- TTS with reading passages is for a small population of students as MAP is adaptable, provides instructional level data, and is not high stakes.

#### Prior to Test Administration

Planning ahead ensures valid results, prepared test administrators, and a positive testing experience for students. Communication with students about the purpose of MAP along with taking simple steps to set up test sessions will contribute to a smooth test administration. Certain documents to assist with test administration are located in the appendix.

## Test Coordinator Responsibilities

- Using the 2019-2020 MAP Growth Interim Testing Calendar, create a schoolwide testing schedule, including a process for make-up testing.
- Provide the 2019-2020 MAP Growth Implementation Manual (MIM) to all staff involved in MAP testing.
- Ensure all proctors have been able to log in to the MAP Administration and Reporting Center (MARC) at teach.mapnwea.org.
  - Data Services will create accounts for administrators, strategists, and any teachers who have student rosters in Infinite Campus.
  - New account holders will receive an email from NWEA with activation instructions. If the password has already expired, direct staff to click on the Forgot Username or Password link and enter their full CCSD email address.
  - For staff who still cannot locate the account after the reset attempt, e-mail <u>map-support-user@nv.ccsd.net</u>, to request an account. Please include the following in the e-mail request: school name, staff member's name and position, and staff member's e-mail address.
- Communicate with your Site Based Technician (SBT) at least 3 days prior to testing to check the functionality of NWEA testing lockdown browsers.
  - If testing on iPads or Chromebooks, the SBTs will need to communicate managers at User Support Services (USS) to install the NWEA Secure Testing App on devices.
- Confirm volume and headphones are functioning properly for all students in Grades K-1 and for students who will receive Text-to-Speech support in Grades 2-9.
- Ensure proctors have engaged in professional learning on test administration best practices (e.g., student and test engagement, navigating the proctor console, and the purpose of MAP). Support videos are available to aide in professional learning at <a href="https://bit.ly/MAPseries">https://bit.ly/MAPseries</a>.
- Guide proctors to provide opportunities for students to engage in practice activities. This increases familiarity of the assessment and increases student engagement. Students simply launch the NWEA lockdown browser or secure testing app, click **Try the Practice Test**, choose test criteria, and enter **grow** for both the session name and password.
- Work with special education teachers, classroom teachers, and proctors to ensure any accommodations or designated supports have been entered correctly into the system for each term. These supports must be entered into any new session for students. Refer to pages 10-11 to locate which accommodations or designated supports are permissible during MAP testing.

## Purpose and Test Engagement

#### Purpose of MAP

Sharing the purpose of MAP, including how the test works, is vital in promoting students to do their personal best.

- MAP is given three times per year and measures each student's growth.
- A student's score helps teachers understand what a student already knows and what they are ready to learn next to plan engaging lessons.
- MAP is not a mastery test and students will not get every question correct. This system finds the level where students answer half of the questions correctly in order to determine what each student is ready to learn next. Talk to students about doing their best on challenging questions on topics they have not learned yet.
- Use the <u>Testing Tips for Students Poster</u> as talking points with students.
- Explain the format of this adaptive test.
  - o The difficulty of the test questions changes depending on the answer a student provides.
  - As students answer questions correctly, questions will get harder and may introduce subjects/skills they have not learned yet. Let them know this is a good thing!
  - The adaptive nature of MAP results in finding a student's Zone of Proximal Development (ZPD) because the questions students get wrong help educators know what to teach next.

#### Student Engagement

Disengagement during the assessment often leads to students guessing without reviewing the whole question. This leaves educators without an accurate picture of what a student knows and is ready to learn.

• Rapid guessing on 10-29 percent of questions may result in a loss of points to a student's score impacting the instructional data derived from the testing event.

• Rapid guessing on 30 percent or more of questions substantially impacts the instructional data and validity of a student's score.

## Addressing Student Engagement

- View a brief video for proctors, <u>Engagement during Testing</u>, for additional information including tips for keeping students engaged during MAP testing.
- Prepare students by explaining the purpose of the assessment and emphasizing its importance to help them learn and set goals.
- Allow students time to practice, especially if the students are unfamiliar with the format of the test.
- Provide breaks at least half-way through the test session by pausing all tests. Research shows this improves student outcomes.
- Monitor the proctor console to identify disengaged students and intervene early (see more in the During Testing section of this manual).

## Practice Test

Before administering MAP, students should have opportunities to engage with the practice test to learn how to navigate the assessment and access the universal tools (when appropriate).

- Launch the testing application or access it at <u>test.mapnwea.org</u>.
- Click on Try the Practice Test and enter the username and password grow.
- Select the appropriate grade, desired subject, language, and test name.
  - Mathematics practice tests labeled *Practice Items: Calculator (Basic)* provides practice for students in Grades 2-9 with the four-function calculator.
  - Mathematics practice tests labeled Practice Items: Calculator (Scientific) are intended for students in Grades 6-9.
  - The embedded calculator appears for appropriate items in MAP Growth 2-5, 6+, and course specific mathematics assessments.
  - o Additional practice with this tool is available at <u>desmos.com/scientific</u> and <u>desmos.com/fourfunction</u>.

## Proctor Professional Learning

Any staff member involved in MAP testing will need to receive professional learning before administering MAP. Proctors will need to know how to set up test sessions, manage the proctor console, and how to interrupt/resume testing. Potential proctors should either attend CCSD professional learning (preferred method) or site-based professional learning. Please share this manual including the following resources with proctors:

- MAP test administration videos, bit.ly/MAPseries.
- 2019-2020 MAP Growth Student Directions Script (Appendix G).
- 2019-2020 MAP Growth Proctor Quick Start Guide (Appendix H).

#### **Creating Test Sessions**

Test sessions should be created a few days before administering the test to a group of students. Sessions can be created using either of the two options below.

**Option 1** – Test My Class (for testing rostered students)

- Log in at teach.mapnwea.org, choose Manage Test Sessions.
- Click on Test My Class and then select the desired class/period to test.
- Assign the test by selecting the top checkbox for all students or individual checkboxes for certain students. Click on Assign Test. Choose the desired test and click Assign.
- To add accommodations select the checkbox next to the identified student. Click Assign Accommodations, select the appropriate accommodations, and then click Assign.
- To save the session for later use, click **End Testing Session**. Enter a Testing Session Name that is both easy for students to type and easily identifiable (e.g., mrmath52). Click **Save and Exit**.
- Repeat this process for all subject levels and classes/periods.

**Option 2** – Find Students to Test (for setting up sessions for any group of students)

- Click Manage Test Sessions and Find Students to Test.
- Choose the appropriate criteria and click **Search**. Identify specific students using the checkbox next to the names or leave all student names checked. Click **Add Students**.
- Assign the test by selecting the top checkbox for all students or individual checkboxes for certain students. Click on Assign Test. Choose the desired test and click Assign.
- To add accommodations select the checkbox next to the identified student. Click Assign

Accommodations, select the appropriate accommodations, and then click Assign.

- Accommodations **must** be assigned each time a new test session is created.
- Click Save Session. Enter a Testing Session Name that is both easy for students to type and easily identifiable (e.g., mrmath52). Click Save and Exit.
- Repeat this process for all subject levels and classes/periods.
- To test immediately, click **Test Now**.

## **During Test Administration**

A smooth test administration with engaged proctors and students is key to collecting actionable data to inform differentiated instruction.

#### Test Coordinator Responsibilities

- Communicate to proctors that new students will populate into the system within 24-48 hours of enrollment. New students will need to be added into existing test sessions by the teacher or proctor.
- Remind proctors to prepare students for testing by:
   Discussing the purpose of MAP and the use of data.
   Providing opportunities to engage with the practice test.
- Work with proctors on providing brain breaks for students.
- Generate the Retesting Recommended Rapid Guessing report to determine if retesting requests will need to be made to the Assessment Department. Follow the request protocol located on page 10 of this manual.
- Guide proctors to monitor test completion for their classes to ensure students complete already started tests within 14 calendar days. After 28 calendar days the test will be marked invalid in the system and no score will be reported.
- Provide professional learning for any substitute or new teachers.

## **Proctor Actions**

On the day of testing, the proctor is responsible for assisting students with logging into the test, managing the proctor console, and monitoring student engagement throughout the testing session.

#### Locate the Saved Testing Session

## • Click Manage Test Sessions.

- Click Show next to Saved Testing Sessions.
- Select the radio button next to the session and click Test Now.
- Please note: If any students have enrolled since the session was initially created, use the Add More *Students* button to enroll additional students to the session.
- Displayed at the top of the screen on the proctor's console is the name and password for the session. Provide this information to the students to access at any time during the assessment (e.g., writing or projecting it on the board).
- Passwords are auto-generated whenever you start or restart a testing session and will expire overnight.
- Read the <u>2019-2020 MAP Growth Student Directions Script</u> (Appendix G) at the beginning of each testing session.
- Once students have entered the session name and password, the proctor's screen will display "To Be Confirmed" in the Status column.
- Students select their name from the dropdown menu appearing on the screen.
- Upon verification students have chosen the correct name, select the checkboxes next to a few students' names and click **Confirm** within the *Select Action* dropdown menu. It is best practice to confirm only a few students at a time in order to avoid technology interruptions.
- Once students click **Start Test**, engage in active proctoring.

#### Managing Student Tests (for breaks or to end for the day)

- Select the checkboxes next to the students' names.
- Click **Pause** if the student will be away from the computer up to 25 minutes. When the student is ready to begin testing again, select the student's name and click **Resume** from the *Select Action* dropdown. The test will continue with a new question.
- Click **Suspend** if the student will be away from the test for over 25 minutes or will continue testing on another day.
- Never click on Terminate from the Select Action dropdown. This will discard all results from the test and

the student will have to test again for a valid score.

- Upon completion of testing for the day with the selected group of students, download or print Session Details from the top of the proctor console. This will be useful later on when deciding whether or not to retest students who rapid guessed on the test.
- Click End Testing Session and Yes to continue. Choose Save and Exit if the same group of students will be tested together at a later time or choose Delete Session if different groups will be formed for further testing.

#### Student Actions

Students will launch the NWEA secure testing browser or app on testing devices.

- Students must use the session name and password provided by the proctor to sign into the test.
- Students will be prompted to choose their name and select **Yes** in order for the proctor's console to be ready for testing.
- Students should not have to select the test name since the proctor should have assigned the test when the session was initially created. If the proctor did not previously assign the test, students will have to choose the test themselves. This is not best practice as the list is quite extensive and students can choose the incorrect test.
- Once the proctor confirms students for testing, the student will select Start Test on the student device.

#### Technology Troubleshooting

At times, students may experience difficulty logging into the test or experience technology interruptions. Proctors can easily troubleshoot difficulties by viewing the *Student Status* column on the proctor console. Use the chart below for common troubleshooting solutions. Remember to select the checkbox next to the student's name to perform any actions for the student.

| Issue:                                                                                        | Resolution:                                                                                                    |
|-----------------------------------------------------------------------------------------------|----------------------------------------------------------------------------------------------------|
| The student's name is missing from the dropdown list when signing in.                         | The Student Status column must display Awaiting<br>Student for a name to appear in the dropdown<br>menu. For any other status, follow the directions<br>below.                                                                                                    |
| The Student Status column displays Confirmed but the student is unable to test.               | In the Select Action dropdown, click <b>Do Not</b><br><b>Confirm</b> , ask the student to log in again, and<br>confirm the student for testing.                                                                                                    |
| The Student Status column displays Testing but the student is unable to test.                 | In the Select Action dropdown, click <b>Suspend</b> and <b>Test Again</b> .                                                                                                    |
| The Student Status column displays Suspended.                                                 | In the Select Action dropdown, click Test Again.                                                                                                    |
| The student device has a prolonged white screen or if <i>Please raise your hand appears</i> . | Close the testing browser on the student device.<br>PC or Mac: Click the X at the top.<br>iPad: Use the Home button.<br>Chromebook: Type Shift+Alt+K.                                                                                                    |
| Testing platform is lagging.                                                                  | Click <b>Reset</b> on the student device.                                                                                                    |
| The incorrect test was assigned and the student's status is To be Confirmed.                  | In the Select Action dropdown, click <b>Do Not</b><br><b>Confirm</b> . Once the student's status changes to<br>Awaiting Student assign the correct test and have<br>the student sign in again.                                                                    |
| The incorrect test was assigned and the student's status is Testing.                          | In the Select Action dropdown, click <b>Suspend</b> and <b>Test Again</b> . Once the student's status changes to Awaiting Student assign the correct test and have the student sign in again.                                                                     |
| A student begins taking a test under another student's name.                                  | Allow the student to continue testing under the<br>wrong name. Document the names, student IDs,<br>and test name for both students. Call the<br>Assessment Department with the information and<br>the test results will be transferred to the correct<br>student. |

## **Reporting Test Items**

When a question appears to be malfunctioning, report the issue immediately to NWEA by following the directions below.

- From the Proctor Screen, locate the Proctor Interrupt PIN in the upper right corner. On the student device, type Ctrl+Shift+P or Ctrl+Shift+L and enter the PIN in the prompt appearing on the student device.
- The question identification code will automatically be captured. Please type in other details about this issue and click **Resume Test**.
- A new question will be presented to the student assessing similar content at the same level of difficulty.

#### Proctor and Student Engagement

## Promoting Student Engagement

- If possible, use a mobile device to monitor the proctor console while circulating among students as they test.
- At least half-way through testing, pause all tests and provide students with an energizing three-to-fiveminute break.
- Research shows brain breaks results in increased engagement, improved cognitive functioning, and enhanced learning readiness.
- Examples of various activities to prepare students to reengage in the assessment experience include (adjust based on grade levels):
  - $_{\odot}$  Yoga or any type of stretches.
  - o Jump skip counting skip count by a given parameter while doing Jumping Jacks.
  - Toe touch spelling spell a given word doing a toe touch to each letter.
  - Act out a given sentence.
  - o Categories proctor states a category and students provide associated words.
  - o Research brain teasers ahead of time and do them with students.

#### **Rapid Guessing**

- If students are disengaged, rapid guessing on multiple items may occur.
- If a student rapid guesses on multiple items, the test will automatically pause and an alert will appear on the proctor console.
- Assist the student to reengage with the test. When the student is ready to continue, type the PIN on the student's computer. The test will resume with the next question.
- If a student continues to rapid guess, the test will pause an additional 2 to 3 times, depending on the length of the test.
- After the 2nd pause, determine whether to suspend the test so the student can test another day or to continue testing if the student can reengage.
- The final pause will occur when a student has rapid guessed on 30 percent of the test.
- At this point, rapid guessing can have a substantial impact on the results.

## Monitoring Completion

#### Make-up Testing

Not all students will finish a test the day it is started. Follow the steps below to create test sessions for students who need to complete an existing test. This method can also be used to locate students who were absent on testing day or have newly enrolled.

- Click Manage Test Sessions and Find Students to Test.
- Click on the Test History Search tab.
- Enter the search criteria and be sure to choose the desired test name. Select both checkboxes Not Yet Tested and Suspended Test to locate students who did not take a test in a particular subject area.
- Click **Search**. Students who started testing but did not finish will have a date listed in the far right column. Students without a date either did not begin testing or have a terminated test.
- Uncheck any student names to exclude them from the test session. Click Add Students. The student list will appear at the bottom of the screen.

| TESTING TIPS AND<br>Download PC | 1 Proctor                                                                |
|---------------------------------|--------------------------------------------------------------------------|
| e updates every 60 seconds      | Rapid-Guessing Alerts:<br>1 Paused<br>0 reached rapid-guessing threshold |
| Resume Name Bohieme, Salvador   | Rapid-Guessing Alerts ()<br>1st pause (of 3) 2:40 PM                     |
| Ple                             | ase raise your hand. Studen                                              |
| PROCTOR DIRECTIONS              | a                                                                        |
| This student was pau            | sed due to rapid-guessing. You can resume this                           |
| student using your p            | roctor PIN or resume from your proctor console.                          |
| Enter Proctor PIN               |                                                                          |
| a                               |                                                                          |

- Select student names, assign the test and any accommodations for students who have not yet started, and click **Save Session**. Repeat this process for any other test subjects.
- Students will log in with the new session name and password. Upon confirming the student to begin testing, a box will appear stating action is needed to continue testing. Choose **Resume Test** to allow students to continue testing from the previous session.
- Do this search periodically throughout the window to ensure all students have been tested.

## Test Engagement Search

If attempting to retest students who reached the rapid-guessing threshold, approval from the Assessment Department is required. Contact your school's Test Coordinator for more information. After approval, follow the directions below to create sessions for retesting due to rapid guessing.

- Click Manage Test Sessions and Find Students to Test.
- Click on the Test History Search tab.
- Enter the search criteria and be sure to choose the desired test name.
- Select the checkbox Reached rapid-guessing threshold (30 percent).
- Follow the prompts to add students to a test session. Be sure to assign the test and accommodations, and save the session for later use.
- Review the purpose of the assessment with students and encourage them to do their best.
- Provide the students with the new session name and password before testing. Upon students logging in, confirm the student for testing.

## **Close of Test Administration**

It is vital educators utilize assessment results to make data-based decisions to positively impact student achievement. Analyzing various MAP reports, along with other formative classroom measures, provides educators with the information to drive differentiated instruction for students.

#### Test Coordinator Responsibilities

- Generate the Students without Valid Test Results report periodically throughout the testing window and again a few days before the close of the testing window. Students who have not been tested or have invalid tests will be present on this report. Ensure all eligible students are tested.
- Provide opportunities for teachers to view and analyze reports to guide instruction.
- Assist educators on how to communicate results with students and parents/guardians in order to set instructional and growth goals.

## **MAP** Reports

MAP provides a variety of robust reporting in order to inform school-grade-and student-level instructional decisions.

#### **Report Resources**

- A variety of resources are available to assist with understanding MAP reports:
  - o MAP Growth Reports Portfolio
  - o MAP Reports Reference Guide
  - o <u>MAP Normative Data</u>
  - <u>MAP Course-Specific Norms</u>
  - o <u>Comparative Data to Inform Instructional Decisions</u>
  - o SBAC MAP Growth Linking Study
  - o Breakdown of Reading and Math Percentiles
- Quick videos are available for each of the MAP reports. Access the videos at http://bit.ly/MAPseries.

#### **Accessing Reports**

- Within 24 hours after a student completes a test, reports are available. Some reports, noted in the table beginning on page 18, are only available 24 hours after the close of the testing window.
- Go to teach.mapnwea.org and log in with your username and password.
- In the left navigation menu, click **MAP Growth Reports**. On the report landing page, there are two options for filtering: Report Level or What I'm Doing. Click the down arrow for either option to filter by

Students taking tests in different subject areas can be added to the same test session. purpose. Click on the desired report, select Term Rostered and available report options.

• Click Create PDF Report or View Report Online (when available).

Class Level Reports

- Click **Reports Queue** from the left navigation menu or from the reports landing page to access reports at a later time.
- Users with administrator rights will click **Operational Reports** to access Testing Progress Reports.

| Class Level Reports Report                                        | Description                                                                                                    | Purpose                                                                                                    |
|-------------------------------------------------------------------|----------------------------------------------------------------------------------------------------|----------------------------------------------------------------------------------------------------|
| Achievement and<br>Status and Growth:<br>Projection or<br>Summary | <ul> <li>Provides a RIT and<br/>percentile for each student<br/>in a given term.</li> <li>Provides the projected<br/>growth target for each<br/>student.</li> <li>Provides growth data<br/>between terms.</li> </ul>                                                                                                    | <ul> <li>View how students in a given class/period performed compared to other students across the country.</li> <li>Use a guide to set goals by viewing each student's projected growth for the next term.</li> <li>Analyze each student's growth to confirm if the student met, exceeded, or did not meet the growth projection.</li> </ul>                                                                                                    |
| Achievement and<br>Status and Growth:<br>Summary with<br>Quadrant | <ul> <li>Visualize and compare<br/>growth between terms.</li> <li>Interactive quadrant that<br/>graphs students by<br/>conditional growth<br/>percentile (student's<br/>growth as compared to<br/>matching peers) and<br/>percentile ranking.</li> <li>A sortable summary<br/>displays each student's<br/>achievement status and<br/>growth data for the<br/>selected terms.</li> </ul> | <ul> <li>View after a second term of testing has been completed.</li> <li>Analyze class growth to see which students require extra support or extension by viewing where students appear on the quadrant. <ul> <li>High Growth/Low Achievement</li> <li>High Growth/High Achievement</li> <li>Low Growth/Low Achievement</li> <li>Low Growth/High Achievement</li> </ul> </li> <li>Utilize the filters to view data by gender and ethnicity to analyze trends to inform instruction.</li> <li>What can be done to adapt instruction to meet the needs of all students in the class?</li> </ul>                                                                                                    |
| Class                                                             | <ul> <li>Displays overall<br/>class/period performance<br/>for a given term.</li> <li>Provides each student's<br/>overall performance on a<br/>given subject and within<br/>each instructional area.</li> </ul>                                                                                                    | <ul> <li>Analyze class data as a starting point to<br/>inform future instruction. How did the class<br/>perform, on average, compared to CCSD<br/>and national norms?</li> <li>Analyze the performance of the class in each<br/>of the subject's instructional areas. Is there an<br/>area of strength or focus?</li> <li>Utilize as a universal screener. Which students<br/>will need a diagnostic assessment in order to<br/>gather more information?</li> </ul>                                                                                                    |
| Class Breakdown by<br>Instructional Area                          | <ul> <li>Interactive chart which groups students by performance within each instructional area in a given subject.</li> <li>Student names also include the overall RIT in the subject area (e.g., M. Rhine (212)).</li> <li>Select any of the hyperlinks to connect with the Learning Continuum.</li> </ul>                                                                             | <ul> <li>Utilized to form differentiated groups to plan<br/>for instruction.</li> <li>This report is also used to inform Tier 1<br/>instruction. In which RIT ranges are the<br/>majority of the class? Which learning<br/>statements (found in the Learning Continuum)<br/>apply to those RIT ranges?</li> <li>Students are grouped together based on<br/>having similar skills they are ready to learn.<br/>Students will move from one instructional<br/>grouping to the next based upon weeks of<br/>instruction and other teacher selected<br/>formative checks along the way.</li> <li>Purpose: What is the upcoming unit of study?<br/>In which instructional area of the report does</li> </ul> |

|                                   |                                                                                                    | <ul> <li>that fit? Within that goal area how are my students grouped? Which RIT bands could be grouped together?</li> <li>Once groups are formed, view the Learning Continuum to locate which standards and skills students are ready to learn.</li> </ul>                                                                                                    |
|-----------------------------------|----------------------------------------------------------------------------------------------------|----------------------------------------------------------------------------------------------------|
| Class Breakdown by<br>Proficiency | <ul> <li>Displays each student's projected performance in reading and mathematics on:</li> <li>Nevada's Criterion-Referenced Tests for Grades 3-8.</li> <li>ACT and Scholastic Aptitude Test (SAT) for Grades 5-9.</li> <li>ACT and SAT mathematics projections are only provided for students taking Growth: Math 6+.</li> </ul>                                                                  | <ul> <li>Generate this report after each testing term<br/>to determine how to adjust instruction for<br/>groups of students in support of accelerated<br/>student proficiency.</li> <li>After each testing term, are students making<br/>growth and moving to a higher level or<br/>predicted proficiency?</li> </ul>                                                                                                    |
| Learning Continuum                | <ul> <li>Translates RIT scores into<br/>learning statements.</li> <li>Class View will display the<br/>skills students are ready to<br/>learn.</li> <li>Test View will be organized<br/>by RIT bands in order to see<br/>a progression of learning<br/>statements.</li> <li>Learning statements can<br/>be filtered to display by<br/>topic or standard and by<br/>various grade levels.</li> </ul> | <ul> <li>What are students ready to learn? This report, in addition to classroom formative assessments, provides data to drive instruction and foster student growth.</li> <li>View the Learning Continuum with a specific purpose. For example, the 6<sup>th</sup> grade mathematics team is planning for standard 6.NS.C.5. Consult the Learning Continuum in Test View to locate the standard. Student names will be placed beside the skills within that standard students are ready to learn.</li> <li>Copy the learning statements into a lesson plan template for differentiated instruction.</li> </ul> |

## Student Level Reports

| Report                     | Description                                                                                                    | Purpose                                                                                                    |  |
|----------------------------|----------------------------------------------------------------------------------------------------|----------------------------------------------------------------------------------------------------|--|
| Student Profile Report     | <ul> <li>Interactive report that<br/>brings together multiple<br/>types of data to support<br/>each student in growth<br/>goals and learning paths.</li> </ul> | <ul> <li>Conference with students to set goals and to discuss areas of strength and focus.</li> <li>Create a plan of action with the student and enter personal goals.</li> <li>Set up assignments for individual students for MAP Skills (separate purchase).</li> <li>Create differentiated instruction by using the learning statements found in the Instructional Areas section.</li> <li>Use certain sections of the report when conferencing with families or have students navigate and lead the conference.</li> </ul> |  |
| Student Progress<br>Report | <ul> <li>Displays a student's overall<br/>progress from all terms in a<br/>graph (bar or line) and a<br/>table.</li> </ul>                                     | <ul> <li>Can be used when conferencing with<br/>students and families.</li> <li>What does the student's term-to-term growth<br/>look like? Are there any patterns emerging?</li> </ul>                                                                                                    |  |

| Report                            | Description                                                                                                    | Purpose                                                                                                    |
|-----------------------------------|----------------------------------------------------------------------------------------------------|----------------------------------------------------------------------------------------------------|
| Student Goal Setting<br>Worksheet | <ul> <li>Displays a student's test<br/>history for a chosen subject<br/>area and selected<br/>comparison period (e.g.,<br/>fall to winter).</li> </ul> | <ul> <li>Can be used to set goals and document a student's action plan, celebrate achievements, and locate areas of focus.</li> <li>Can be shared with families.</li> </ul> |

## School Level Reports

| Report                           | Description                                                                                                    | Purpose                                                                                                    |
|----------------------------------|----------------------------------------------------------------------------------------------------|----------------------------------------------------------------------------------------------------|
| District Summary<br>Report       | <ul> <li>Displays RIT score results for<br/>all current and historical<br/>terms by test and by<br/>instructional areas.</li> <li>Accessible after the<br/>completed test window for<br/>the selected term.</li> </ul>                                                                                                    | <ul> <li>Use to inform school, grade, or district level decisions.</li> <li>Identify trends for the school population or aggregate by gender or ethnicity.</li> <li>Isolate areas of strength or focus to inform professional learning or needed resources.</li> </ul>                                                                                                    |
| Grade Report                     | <ul> <li>Displays overall grade<br/>performance for a given<br/>term and test.</li> <li>Provides each student's<br/>overall performance on a<br/>given subject and within<br/>each instructional area in a<br/>given grade level.</li> </ul>                                                                                                    | <ul> <li>Compare grade-level data to schools within<br/>CCSD and across the nation.</li> <li>Analyze the performance of the grade in<br/>each of the chosen subject's instructional<br/>areas. Is there an area of strength or focus for<br/>the grade level or department?</li> <li>Utilize as a universal screener to identify<br/>students for intervention or enrichment.</li> </ul>                                                                                                    |
| Grade Breakdown                  | <ul> <li>Displays a spreadsheet of<br/>all student test data from<br/>the school. File format is<br/>CSV.</li> </ul>                                                                                                    | <ul> <li>Filter based upon purpose <ul> <li>Use to place students into classes based<br/>upon performance from previous years.</li> <li>Sort by percent of disengaged responses for<br/>future professional learning for teachers or<br/>for driving conversations with students.</li> <li>For departments or grade levels, sort by a<br/>specific instructional area within a subject to<br/>see grouping options or to identify students<br/>who may require intervention or extension.</li> </ul></li></ul> |
| Projected Proficiency<br>Summary | <ul> <li>Displays projected grade-<br/>level performance in<br/>reading and mathematics<br/>on: <ul> <li>Nevada's Criterion-<br/>Referenced Tests for<br/>Grades 3-8.</li> <li>ACT and Scholastic<br/>Aptitude Test (SAT) for<br/>Grades 5-9.</li> </ul> </li> <li>ACT and SAT mathematics<br/>projections are only<br/>provided for students<br/>taking Growth: Math 6+.</li> <li>Accessible after the<br/>completed test window for<br/>the selected term.</li> </ul> | <ul> <li>Use to identify groups for remediation.</li> <li>Inform a grade level, department, or school plan of action.</li> <li>Aggregate by gender or ethnicity.</li> <li>Monitor grade-level or department movement of students within projected proficiency levels for each term.</li> </ul>                                                                                                    |

| Report                                    | Description                                                                                                    | Purpose                                                                                                    |
|-------------------------------------------|----------------------------------------------------------------------------------------------------|----------------------------------------------------------------------------------------------------|
| Retest<br>Recommended –<br>Rapid Guessing | • Provides a spreadsheet<br>showing students who<br>completed a given subject<br>and exceeded the rapid-<br>guessing threshold of at<br>least 30%.                                                                                                    | <ul> <li>Based upon the percent of questions flagged<br/>for rapid guessing, consider whether students<br/>should retest.</li> <li>Look for trends in grade levels, subject areas,<br/>or classrooms with a high number of students<br/>flagged for rapid guessing. How will the<br/>school put interventions in place for students<br/>or with proctors?</li> </ul>                                                                                                    |
| Student Growth<br>Summary Report          | <ul> <li>Displays growth for each grade level and subject tested within a school.</li> <li>Grade-level growth is compared to norms for similar schools.</li> <li>Aggregate student growth norms are also displayed.</li> <li>Accessible after the completed test window for the selected term.</li> </ul> | <ul> <li>Analyze to drive conversations around adjusting instruction and materials for each specific grade level or department's needs.</li> <li>Consider these questions: <ul> <li>What was the projected growth compared to the observed growth?</li> <li>What percent of students met growth projections?</li> <li>What is the plan of action to increase the percent of students meeting growth projections?</li> <li>What is the plan of action to increase the School Conditional Growth Index for targeted grade levels?</li> </ul> </li> </ul> |

## Datalab

Visualized MAP results into Datalab occurs upon validation of scores and the completion of imported scores into Infinite Campus (IC). Educators and school leadership teams can utilize this high-level data to compliment the instructional reporting within MAP. To access the MAP Growth Workbook in Datalab:

- Sign in with your Active Directory (AD) username and password at Datalab.ccsd.net.
- Click on 1-CCSD and the MAP Growth Workbook and on the desired visualization.
- Use the Global Filters to the right of the screen for more specific data analysis (e.g., grade level, term, test grade bands, risk threshold, IEP, or LEP).

The following chart describes what is contained within the MAP Growth Workbook:

| Visualization              | Description                                                                                                    |
|----------------------------|----------------------------------------------------------------------------------------------------|
| Math, Reading, and Science | <ul> <li>Compares the percentage of students who are at or above threshold and below threshold based upon the filter selected (e.g., 25th, 40th, and 61st percentile).</li> <li>Math, reading, and science data are displayed side-by-side for ease in determining if any subject is an area of success or opportunity.</li> </ul> |
| Season to Season           | <ul> <li>Compares the percentage of students who are at or above threshold and below threshold based upon the filter selected (e.g., 25th, 40th, and 61st percentile).</li> <li>Subject areas are displayed in isolation to view progress over multiple terms.</li> </ul>                                                          |
| Met PG – Same Season       | <ul> <li>Compares the percentage of students who met projected growth targets in the same season across years (e.g., met fall to winter growth for 17-18 and 18-19).</li> <li>Subject areas are displayed in isolation to view data over multiple terms.</li> </ul>                                                                |
| Met PG – Season to Season  | <ul> <li>Compares the percentage of students who met projected growth for<br/>selected terms in a single selected subject area.</li> </ul>                                                                                                    |

| Visualization                | Description                                                                                                    |  |  |
|------------------------------|----------------------------------------------------------------------------------------------------|--|--|
| Disaggregated Results        | • Compare thresholds for various groups of students using up to two disaggregation options: ethnicity, gender, IEP status, LEP status, or the teacher.                                               |  |  |
| Instructional Areas by Grade | <ul> <li>Compare achievement levels for instructional areas within each<br/>subject. Levels align to descriptors found on MAP Class and Grade<br/>reports: Lo, LoAvg, Avg, HiAvg, and Hi.</li> </ul> |  |  |
| Student List                 | • Displays comprehensive data for all students (based on IC access).                                                                                                    |  |  |

## Instructional Connections

Effective implementation of MAP Growth requires the use of results to inform instruction. The following resources assist educators in using MAP Growth data for next steps in instructional planning to customize learning for all students.

## Data to Instruction

- Learning Guide: Informing Instruction
- Instructional Planning Template
- Instructional Connections Fact Sheet
- <u>RIT Reference Chart</u>
- <u>RIT to Concept MAP Growth K-2</u>
- <u>RIT to Concept MAP Growth 2-12</u>

## Screening Tests and Skills Checklists

If more data is needed to inform instruction, screening tests and skill checklists are available to assist educators in gathering this information:

MAP Growth K-2 How to Choose Screening Tests and Skills Checklists

## Parent/Guardian Communication

MAP provides essential information about a student's growth, instructional strengths, and areas of focus. The data also provides valuable insights into a student's projected proficiency to end-of-year summative assessments and alignment to college and career readiness. Educators should provide families with information about MAP testing along with student results after testing.

## Parent/Guardian Toolkit

• Resources for parents/guardians: <u>nwea.org/parent-toolkit</u>.

#### Parent/Guardian Letters

Access parent/guardian letters by clicking on the desired bit.ly.

- MAP Growth First Testing Season: Send prior to beginning of testing for the fall term.
   English: <u>http://bit.ly/MAP\_PL\_ENG\_1</u>
   Spanish: <u>http://bit.ly/MAP\_PL\_SP\_1</u>
- MAP Growth Subsequent Testing Season: Send prior to the beginning of testing for winter or spring terms.

o English: <u>http://bit.ly/MAP\_PL\_ENG\_2</u>
o Spanish: <u>http://bit.ly/MAP\_PL\_SP\_2</u>

MAP Growth Results: Send after each testing term.
 o English: <u>http://bit.ly/MAP\_PL\_ENG\_3</u>

o Spanish: <u>http://bit.ly/MAP\_PL\_SP\_3</u>

- The following reports are suggested to accompany the results letter:
  - o Student Progress Report
  - Student Goal Setting Worksheet

Parent/Guardian, Teacher, Student Conferences

When possible, schedule opportunities to discuss MAP results with families. Some suggestions are provided

below:

- After testing, meet with students to set growth goals for the following testing window.
- In collaboration with the student, create an action plan to achieve the growth goal.
- Prepare students to facilitate the conference with the family by utilizing either the Student Profile Report, Student Progress Report, or Student Goal Setting Worksheet.

## MAP Accelerator - Required for Grades 3-8

<u>MAP Accelerator</u> is a partnership between NWEA and Khan Academy. MAP Growth results will be used to differentiate instruction for all students in the Khan Academy platform. Scores will auto import into Khan Academy creating a customized learning path. Students can access their content two days after completing the MAP math assessment.

## Overview

- Only students in Grades 3-8 with a valid math MAP Growth score will have access to MAP Accelerator.
- Content is aligned to Common Core State Standards.
- Available in English and Spanish for equal access.
- Online learning platform.
- Teachers and administrators have access to reporting.
- Recommended use is 30-45 minutes per week.

## Accelerator Basics

- MAP Growth data provides educators with instructional data to plan for differentiated instruction.
- Math RIT scores for each instructional area import into the MAP Accelerator with students placed in appropriate levels on the Learning Edge.
- Customized lessons are assigned to each student for individualized learning paths.
- Students work in the system for approximately 30-45 minutes a week.
- Data and reports are available on teacher-principal-and district-level dashboards to analyze instructional impact.

## Timeframe for Student Access

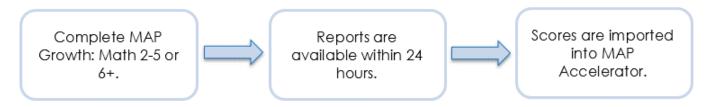

Use of MAP Accelerator occurs within 48 hours of a student completing MAP Growth: Math 2-5 or 6+.

#### MAP Accelerator Resources

- MAP Accelerator Welcome Guide
- MAP Accelerator Frequently Asked Questions (FAQ)
- MAP Recommended Practice for 9<sup>th</sup> Graders
- <u>MAP Accelerator Video</u>

## **MAP** Support

Assistance and support is available to help schools maximize the benefits of MAP. The following chart helps determine the best way to answer a question or find a solution.

| Contact                                                          | Support                                                                                                    |
|------------------------------------------------------------------|----------------------------------------------------------------------------------------------------|
| Assessment Department: (702) 799-1041,<br>option 2               | <ul> <li>Data analysis support.</li> <li>MAP's role in a Balanced Assessment System.</li> <li>Navigating and analyzing Datalab visualizations.</li> <li>Professional learning options.</li> <li>Test administration assistance.</li> <li>Student data transfers (student took a test under the wrong name).</li> </ul> |
| NWEA Technical Support: (855) 225-0234                           | <ul> <li>Reporting issues with the student-testing platform.</li> <li>Reporting issues with the proctor console.</li> <li>System and bandwidth requirements.</li> </ul>                                                                                                    |
| User Support Services (USS): (702) 799-3300                      | <ul> <li>Device support for installation of the NWEA<br/>Secure Testing Apps.</li> <li>Wi-Fi or Internet connectivity questions or<br/>concerns.</li> </ul>                                                                                                    |
| CCSD MAP Support: <u>map-support-</u><br><u>user@nv.ccsd.net</u> | <ul> <li>Retest requests.</li> <li>Rostering questions.</li> <li>Transferring student data from a charter or from another Nevada school outside of CCSD.</li> <li>Account support.</li> </ul>                                                                                                    |

## Appendix A – 2019-2020 Balanced Assessment System Framework

| APPROVED                                                                                                    | PERSON(S)<br>RESPONSIBLE                                        | USE OF ASSESSMENT DATA TO<br>SUPPORT LEARNING                                                                                                    | PURPOSE OF<br>ASSESSMENT                                                                                                    | Formati                                                                                                    |
|----------------------------------------------------------------------------------------------------|-----------------------------------------------------------------|----------------------------------------------------------------------------------------------------|----------------------------------------------------------------------------------------------------|----------------------------------------------------------------------------------------------------|
| aimswebPlus,<br>BRIGANCE, i-Ready,<br>MAP Reading Fluency,<br>MAP Screening (K-1, 2-<br>5, 6-8), STAR (Reading<br>and Math), WIDA-<br>ACCESS Placement<br>Test (W-APT), WIDA<br>Screener, and Historical<br>Data                                                                                                    | Classroom Teacher,<br>Interventionist                           | Identify school, grade<br>level/department, or<br>class wide challenges<br>that need to be<br>addressed.<br>Identify at-risk or<br>above-level students in<br>order to align<br>instruction<br>appropriately.                                                                                                    | Universal Screeners<br>(Upon enrollment or<br>3x a year)<br>Determines basic skill<br>information. Identifies<br>students at risk for<br>academic difficulties or<br>in need of extension.<br>• Are there any core<br>instructional concerns?<br>• How can I quickly<br>identify students who<br>are at risk or need<br>extension?                                                                                                    | To guide instruction o<br>ve assessment is a delibera<br>dback that is used to adjus                                                                                                    |
| CORE Phonics Survey,<br>Developmental<br>Reading Assessment<br>(DRA), i-Reading<br>Diagnostic, and<br>Qualitative Spelling<br>Inventary (QSI)                                                                                                    | Classroom Teacher,<br>Interventionist                           | Differentiate and/or<br>intervene based on<br>the identified<br>student's learning<br>deficit to create a<br>starting point for<br>torgeted instruction.                                                                                                    | Diagnostic<br>Assessments<br>(As needed)<br>Determines area of<br>specific skill deficits to<br>guide instruction<br>and/or intervention<br>planning.<br>• What specific skills<br>are needed for the<br>student's learning?<br>• What is the severity<br>of the deficit?                                                                                                    | 2019-2020 Clark County Scho<br>and improve performance for every single studen<br>FORMATIVE – Assessment FOR Learning<br>te process used by teachers and students during<br>to orgoing teaching and learning strategies to im<br>reflection, and attainment of curricular learning                                                                                                    |
| aimswebPlus, MAP<br>Reading Fluency, MAP<br>Skills, FReady Standards<br>Mastery, Checklists,<br>Discussions, Exit Tickets,<br>Feedback, Observations,<br>Open Questioning, Rubrics,<br>Self and Peer Assessment,<br>Ungraded Classwork,<br>Quizzes, and other<br>curriculum-based<br>measures (CBM), etc.                                                        | Classroom Teacher,<br>Teacher Teams,<br>Interventionist         | Within an activity, adjust<br>firstruction and/or provide<br>frequent and meaningful<br>feedback to support<br>mastery of the concept<br>being taught. After<br>instruction, teacher teams<br>and make changes as<br>needed.<br>Within intervention, track<br>progress toward<br>individualized student<br>goals and make changes<br>as needed. | Progress Monitoring and<br>Informal Classroom-Based<br>Assessments<br>(Based on student needs)<br>Provides non-graded<br>assessments to inform<br>teacher's instruction and<br>intervention practices.<br>• How is the student<br>responding to instruction<br>and/or intervention?<br>• What learning comes<br>next for the student?<br>• How effective was my<br>teaching?                                                                                            | 2019-2020 Clark County School District Balanced /<br>To guide instruction and improve performance for every single student, schools must analyze and use<br>FORMATIVE – Assessment FOR Learning<br>native assessment is a deliberate process used by teachers and students during instruction that provides action<br>feedback that is used to adjust ongoing teaching and learning strategies to improve students' self-assessment<br>reflection, and attainment of curricular learning.                                                                                                    |
| Measures of Academic<br>Progress (MAP) Growth<br>(Grades K-8) and<br>Smarter Balanced Interim<br>Assessments (Grades 3-8)                                                                                                    | Classroom Teacher,<br>Teacher Teams, School<br>Leadership Teams | School leadership teams<br>to inform learning<br>opportunities provided.<br>Grade-level or content-<br>based teacher teams<br>identify strengths/gaps and<br>make changes to<br>instruction/Intervention as<br>needed.                                                                                                    | District Interim/Benchmark<br>Assessments<br>(3x a year)<br>Determines whether<br>students are making<br>progress toward the<br>mastery of standards.<br>• How effective was the<br>instruction and<br>intervention given?<br>• How are students<br>progressing?                                                                                                    | 2019-2020 Clark County School District Balanced Asse<br>To guide instruction and improve performance for every single student, schools must analyze and use mult<br>FORMATIVE – Assessment FOR Learning<br>Formative assessment is a deliberate process used by teachers and students during instruction that provides actionable<br>feedback that is used to adjust ongoing teaching and learning strategies to improve students' self-assessment,<br>reflection, and attainment of curricular learning.                                                                                                    |
| End-of-Unit Assessments, Exams,<br>Final Projects, Midterms, and<br>Performance Tasks                                                                                                    | Administration, Classroom<br>Teacher                            | Student/teacher receives<br>feedback on mastery of<br>standard/performance.<br>Teacher reflects on efficacy of<br>instruction and makes changes<br>as needed.                                                                                                    | Formal<br>Classroom-Based Assessments<br>(After a unit of instruction)<br>Provides scores and/or grades<br>for the grade book. Pre-<br>planned assessments to<br>determine what students have<br>learned.<br>• Did students learn the material<br>that was taught?<br>• How effective was my<br>instruction?                                                                                                    | 2019-2020 Clark County School District Balanced Assessment System Framework To guide instruction and improve performance for every single student, schools must analyze and use multiple types of assessments and data sources on multiple occasions. FORMATIVE – Assessment FOR Learning essment is a deliberate process used by teachers and students during instruction that provides actionable c that is used to adjust ongoing teaching and learning strategies to improve students' self-assessment, reflection, and attainment of curricular learning. This type of assessment is used at the District and classroom |
| Advanced Placement Exam (AP), ACT,<br>Career and Technical Education Exam<br>(CTE), Criterion-Referenced Test [English<br>language arts, Mathematics, Science],<br>End of Course (EOC) Exam, Nevada<br>Altemate Assessment (NAA), Preliminary<br>Scholastic Aptitude Test (PSAT), Semester<br>Exam, WIDA AcCESS for ELLs 2.0, and<br>WIDA Alternate ACCESS (WAA) | All Stakeholders                                                | School or District teams develop strategic,<br>long-term evaluation of curriculum and<br>programming based on trends over time.<br>Achievement results can be used to<br>make important decisions about students,<br>teachers, and schools.                                                                                                    | District and State Cumulative<br>Assessments<br>(Follow District mandated calendar)<br>Monitors school/district/state progress<br>and assists in determining whether<br>curriculum, instructional strategies, and<br>pacing were appropriate, as it pertains to<br>student achievement.<br>• What was the achievement made<br>during the specific time period of<br>student learning in the designated areas<br>(student, class, grade level, school, and<br>district)? | sment System Framework<br>In types of assessments and data sources on multiple occasions.<br>SUMMATIVE – Assessment OF Learning<br>Summative assessments are often "standardized tests of learning" instruments<br>and "verify arrival at success" which take place after learning has occurred.<br>This type of assessment is used at the District and classroom level.                                                                                                    |

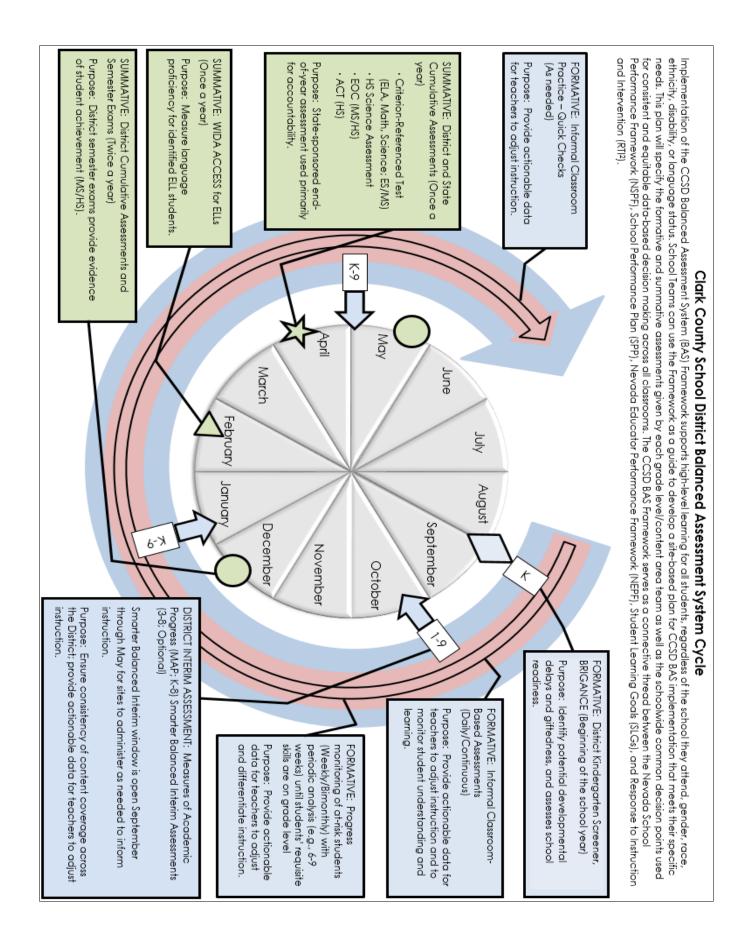

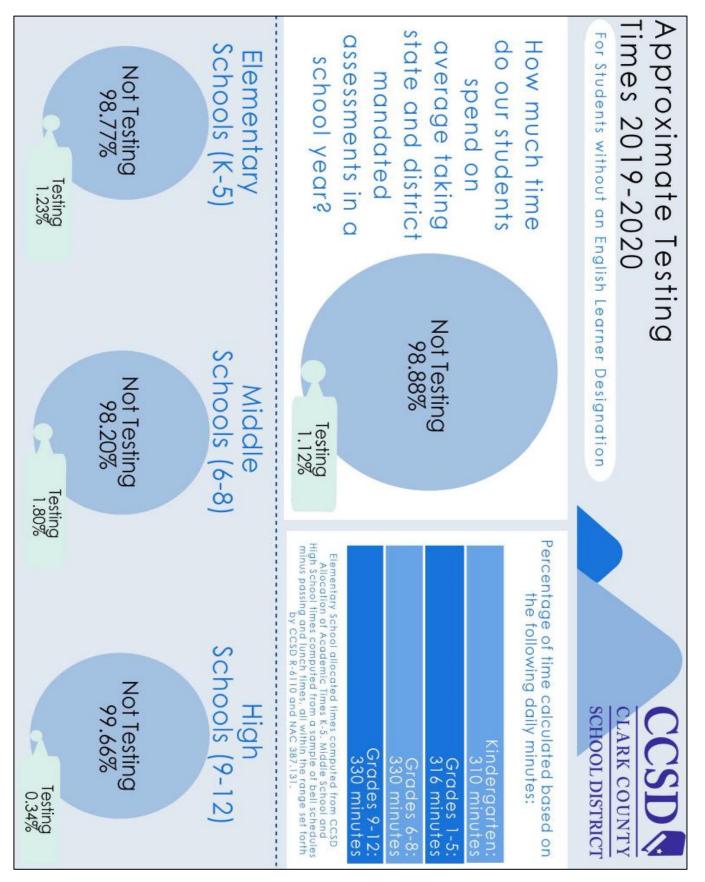

## Appendix B – Approximate Testing Times 2019-2020

Curriculum, Instruction, and Assessment Unit Assessment Department

| Grade 12 | Grade 11 | Grade 10 | Grade 9 | Grade 8 | Grade 7 | Grade 6 | Grade 5 | Grade 4 | Grade 3 | Grade 2 | Grade 1 | Grade K | ltem Types                                     | Format                                          | Rationale                                                                                                    | Assessment<br>Name                                                                                                    |
|----------|----------|----------|---------|---------|---------|---------|---------|---------|---------|---------|---------|---------|------------------------------------------------|-------------------------------------------------|----------------------------------------------------------------------------------------------------|----------------------------------------------------------------------------------------------------|
|          |          |          |         |         |         |         |         |         |         |         |         | 20      | Oral and<br>Physical<br>Responses              | Online or<br>Paper/Pencil                       | Nevada K.I.D.S.<br>Read by<br>Grade 3<br>Program,<br>Nevada<br>Revised Statute<br>(NRS) 388.157<br>Section 2 | BRIGANCE<br>Screen III<br>(required for<br>Kindergarten<br>in fall only)                                                                        |
|          |          |          | 360     | 540     | 540     | 540     | 540     | 540     | 540     | 360     | 360     | 240     | Multiple<br>Choice (MC)                        | Online                                          | Nevada K.I.D.S.<br>Read by<br>Grade 3<br>Program, NRS<br>388.157 Section<br>2 (K-3),<br>Focus: 2024          | MAP Growth<br>ELA and<br>Mathematics<br>(Gr. K-9)<br>Science<br>(Gr. 3-8)<br>(required for<br>Kindergarten<br>during winter<br>and spring only) |
|          |          |          | 120     | 570     | 450     | 450     | 570     | 450     | 450     |         |         |         | MC,<br>Performance<br>Tasks                    | Online                                          | NRS<br>390.105(a)                                                                                            | Criterion-<br>Referenced<br>Test (SBAC)<br>ELA and<br>Mathematics<br>(Gr. 3-8),<br>Science<br>(Gr. 5, 8, 9)                                     |
| 120      |          |          |         | 120     |         |         |         | 120     |         |         |         |         | MC                                             | Online or<br>Paper/Pencil                       | Federally<br>mandated as<br>part of the<br>Trial Urban<br>District<br>Assessment<br>(TUDA)<br>program        | National<br>Assessment of<br>Educational<br>Progress (NAEP)<br>(selected<br>students)                                                           |
|          | 215      |          |         |         |         |         |         |         |         |         |         |         | MC                                             | Online or<br>Paper/Pencil                       | NRS<br>390.610                                                                                               | ACT<br>Plus Writting                                                                                                    |
| 120      | 215      | 0        | 480     | 1230    | 990     | 990     | 1110    | 1110    | 990     | 360     | 360     | 260     | Minutes Used<br>for Testing                    | Total of<br>Average                             |                                                                                                    | Approxir<br>Students wi                                                                                                    |
| 2.00     | 3.58     | 0.00     | 8.00    | 20.50   | 16.50   | 16.50   | 18.50   | 18.50   | 16.50   | 6.00    | 6.00    | 4.33    | Used for<br>Testing                            | Total of<br>Average Hours                       | Designation<br>2019-2020                                                                                     | Approximate Testing Times for<br>Idents without an English Learr                                                                                |
| 0.20%    | 0.36%    | 0.00%    | 0.81%   | 2.07%   | 1.67%   | 1.67%   | 1.95%   | 1.95%   | 1.74%   | 0.63%   | 0.63%   | 0.47%   | Allocated<br>Academic Hours<br>per School Year | Percentage of<br>Instructional<br>Time Based on |                                                                                                    | Approximate Testing Times for<br>Students without an English Learner                                                                            |

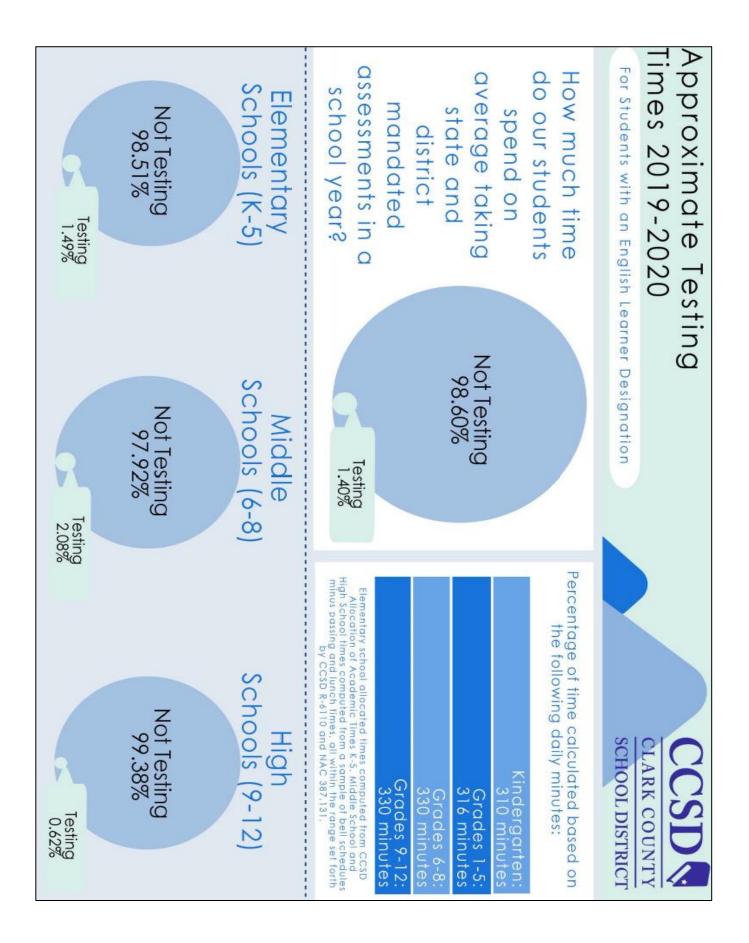

|                                                                         | Grade 12 | Grade 11 | Grade 10 | Grade 9 | Grade 8 | Grade 7 | Grade 6 | Grade 5 | Grade 4 | Grade 3 | Grade 2 | Grade 1 | Grade K | ltem Types                                     | Format                                                  | Rationale                                                                                                    | Assessment<br>Name                                                                                                    |
|-------------------------------------------------------------------------|----------|----------|----------|---------|---------|---------|---------|---------|---------|---------|---------|---------|---------|------------------------------------------------|---------------------------------------------------------|----------------------------------------------------------------------------------------------------|----------------------------------------------------------------------------------------------------|
| √*                                                                      |          |          |          |         |         |         |         |         |         |         |         |         | 20      | Oral and<br>Physical<br>Responses              | Online or<br>Paper/Pencil                               | Nevada K.I.D.S.<br>Read by Grade<br>3 Program,<br>Nevada<br>Revised<br>Statute (NRS)<br>388.157<br>Section 2 | BRIGANCE<br>Screen III<br>(required for<br>Kindergarten in<br>fall only)                                                                        |
| ACCESS for ELL                                                          |          |          |          | 360     | 540     | 540     | 540     | 540     | 540     | 540     | 360     | 360     | 240     | Multiple Choice<br>(MC)                        | Online                                                  | Nevada K.I.D.S.<br>Read by Grade<br>3 Program,<br>NRS 388.157<br>Section 2 (K-3),<br>Focus: 2024             | MAP Growth<br>ELA and<br>Mathematics<br>(Gr. K-9)<br>Science<br>(Gr. 3-8)<br>(required for<br>Kindergarten<br>during winter<br>and spring only) |
| s is only for En                                                        |          |          |          | 120     | 570     | 450     | 450     | 570     | 450     | 450     |         |         |         | MC,<br>Performance<br>Tasks                    | Online                                                  | NRS<br>390.105(a)                                                                                            | Criterion-<br>Referenced<br>Test (SBAC)<br>ELA and<br>Mathematics<br>(Gr. 3-8),<br>Science<br>(Gr. 5, 8, 9)                                     |
| *ACCESS for ELLs is only for English Learners with an English Proficien | 120      |          |          |         | 120     |         |         |         | 120     |         |         |         |         | MC                                             | Online or<br>Paper/Pencil                               | Federally<br>mandated as<br>part of the<br>Trial Urban<br>District<br>Assessment<br>(TUDA) program           | National<br>Assessment of<br>Educational<br>Progress (NAEP)<br>(selected<br>students)                                                           |
| with an Engli                                                           |          | 215      |          |         |         |         |         |         |         |         |         |         |         | MC                                             | Online or<br>Paper/Pencil                               | NRS<br>390.610                                                                                               | ACT Plus<br>Writing                                                                                                    |
| sh Proficiency                                                          | 165      | 165      | 165      | 165     | 165     | 165     | 165     | 165     | 165     | 165     | 165     | 165     | 60      | MC, Essay,<br>Speaking                         | Kindergarten:<br>Paper/Pencil<br>Grades 1-12:<br>Online | Required by<br>Every<br>Student<br>Succeeds<br>Act (ESSA)<br>of 2015                                         | WIDA<br>ACCESS for<br>English<br>Language<br>Learners (ELLs)*                                                                                   |
| cy Level of 1 to 4.4                                                    | 285      | 380      | 165      | 645     | 1395    | 1155    | 1155    | 1275    | 1275    | 1155    | 525     | 525     | 320     | Minutes Used<br>for Testing                    | Total of<br>Average                                     |                                                                                                    | Approxim<br>Students w                                                                                                    |
| 4.4                                                                     | 4.75     | 6.33     | 2.75     | 10.75   | 23.25   | 19.25   | 19.25   | 21.25   | 21.25   | 19.25   | 8.75    | 8.75    | 5.33    | 1                                              | Total of<br>Average Hours                               | Approximate Testing Times for<br>Students with an English Learner<br>Designation<br>2019-2020                |                                                                                                    |
|                                                                         | 0.48%    | 0.64%    | 0.28%    | 1.09%   | 2.35%   | 1.94%   | 1.94%   | 2.24%   | 2.24%   | 2.03%   | 0.92%   | 0.92%   | 0.57%   | Allocated<br>Academic Hours<br>per School Year | Percentage of<br>Instructional Time<br>Based on         | - 3                                                                                                    | J Times for<br>ish Learner                                                                                                    |

## Appendix C – MAP Growth Interim Testing Calendar

Grades K-9: This calendar includes the MAP interim assessments required by Clark County School District and Read by Grade 3.

| TESTING WINDOW                                | TESTS                              | GRADE LEVEL                             |
|-----------------------------------------------|------------------------------------|-----------------------------------------|
| FALL<br>August 12, 2019–September 23,<br>2019 | Reading and Mathematics<br>Science | 1-9 (*Kindergarten is optional.)<br>3-8 |
| WINTER                                        | Reading and Mathematics            | K-9                                     |
| December 9, 2019–January 24, 2020             | Science                            | 3-8                                     |
| SPRING                                        | Reading and Mathematics            | K-9                                     |
| March 30, 2020–May 8, 2020                    | Science                            | 3-8                                     |

\*Kindergarten will be required to take MAP in the fall beginning in the 2020-2021 school year.

| TESTING WINDOW                              | DATA AVAILABLE IN INFINITE CAMPUS |
|---------------------------------------------|-----------------------------------|
| FALL<br>August 12, 2019–September 23, 2019  | October 1, 2019                   |
| WINTER<br>December 9, 2019–January 24, 2020 | February 7, 2020                  |
| SPRING<br>March 30, 2020-May 8, 2020        | May 19, 2020                      |

## Appendix D – MAP Growth Professional Learning Calendar

| Professional Learning Session                                                                                                    | Audience                                                                   | Dates                                                                                                    |
|----------------------------------------------------------------------------------------------------|----------------------------------------------------------------------------|----------------------------------------------------------------------------------------------------|
| Course Code: AARS100006<br>What is MAP Growth?:<br>Overview of the MAP Growth assessments and<br>purpose of implementing a growth assessment.   | Teachers/Strategists, School Administrators,<br>and Central Administration | June 4, 2019<br>June 5, 2019<br>June 6, 2019<br>June 11, 2019<br>June 12, 2019<br>June 13, 2019<br>June 18, 2019<br>June 19, 2019<br>June 20, 2019 |
|                                                                                                    | School Administrators                                                      | May 7, 2019<br>May 8, 2019<br>May 9, 2019                                                                                                    |
|                                                                                                    | Executive and Academic Leadership                                          | April 9, 2019                                                                                                    |
| Course Code: AARS100008<br>MAP Test Administration:                                                                                             | Teachers/Strategists and School<br>Administrators                          | July 15, 2019<br>July 16, 2019<br>August 6, 2019<br>August 7, 2019<br>August 9, 2019<br>August 17, 2019                                            |
| Overview of the system, managing tests, and basic reporting features.                                                                           | School Administrators and Central<br>Administrators                        | August 8, 2019<br>August 20, 2019<br>August 21, 2019                                                                                               |
|                                                                                                    | Executive and Academic Leadership                                          | Session Date TBD                                                                                                    |
| Course Code: AARS100010<br>MAP Reading Fluency:<br>Overview of the tool, managing tests, and basic<br>reporting features delivered via webinar. | Teachers/Strategists, School Administrators,<br>and Central Administrators | August 22, 2019<br>August 28, 2019<br>September 12, 2019                                                                                           |
| Course Code: AARS100009<br>MAP Essential Reports and MAP Accelerator:<br>In-depth look at classroom and grade level growth                      | Teachers/Strategists and School<br>Administrators                          | September 10, 2019<br>September 17, 2019<br>September 21, 2019<br>September 24, 2019<br>September 28, 2019                                         |
| reports, the Learning Continuum, and Khan Academy for curricular implications.                                                                  | School Administrators and Central<br>Administrators                        | September 25, 2019<br>September 26, 2019                                                                                                    |
|                                                                                                    | Executive and Academic Leadership                                          | Session Date TBD                                                                                                    |
| Course Code: AARS100011<br>MAP Student Growth:                                                                                                  | Teachers/Strategists and School<br>Administrators                          | January 11, 2020<br>January 14, 2020<br>January 15, 2020<br>January 18, 2020                                                                       |
| Goal setting and differentiated instruction using the<br>Learning Continuum and Khan Academy.                                                   | School Administrators and Central<br>Administrators                        | January 22, 2020<br>January 23, 2020                                                                                                    |
|                                                                                                    | Executive and Academic Leadership                                          | Session Date TBD                                                                                                    |
| Course Code: AARS100012<br>MAP Essential Data Points for School Planning:<br>Analyze schoolwide data to plan for the 2020-<br>2021school year.  | School Administrators, Teacher Leaders, and<br>Central Administrators      | May 6, 2020<br>May 7, 2020                                                                                                    |

## Appendix E - MAP Mondays Calendar

During each interim testing window, a MAP Monday SABA Cloud session will be held to discuss a hot topic. Each session will last approximately 15 minutes and include opportunities for questions. There will be two opportunities each Monday to tune in: 7:00 a.m. or 4:00 p.m. A playback of the content will also be available.

Registration for these sessions is available in ELMS by searching Keyword: MAP Mondays. Topics are subject to change depending on demand.

| Testing<br>Window | Торіс                                                          | Audience                                 | Dates              |
|-------------------|----------------------------------------------------------------|------------------------------------------|--------------------|
|                   | Getting Started with MAP/Student<br>Engagement                 |                                          | August 19, 2019    |
|                   | Accommodations and Supports                                    |                                          | August 26, 2019    |
|                   | Technology Troubleshooting                                     | Teachers/Strategists, and                | September 9, 2019  |
| Fall              | Monitoring Test Completion/Student<br>Engagement Report        | School Administrators                    | September 16, 2019 |
|                   | Class Report                                                   |                                          | September 23, 2019 |
|                   | Goal Setting with Students                                     |                                          | September 30, 2019 |
|                   | Predicted Proficiency Summary                                  | Strategists and School<br>Administrators | October 7, 2019    |
|                   | Preparing for Winter Test<br>Administration/Student Engagement |                                          | December 9, 2019   |
|                   | Hot Topic of the Week                                          | Teachers/Strategists, and                | December 16, 2019  |
| Winter            | Class Breakdown Report                                         | School Administrators                    | January 13, 2020   |
|                   | Achievement Status and Growth<br>Reports                       |                                          | January 27, 2020   |
|                   | Student Growth Summary Report                                  | Strategists and School<br>Administrators | February 3, 2020   |
|                   | Preparing for Spring Test<br>Administration/Student Engagement |                                          | March 30, 2020     |
|                   | Hot Topic of the Week                                          | Teachers/Strategists, and                | April 20, 2020     |
| Spring            | Hot Topic of the Week                                          | School Administrators                    | April 27, 2020     |
|                   | Hot Topic of the Week                                          |                                          | May 4, 2020        |
|                   | Planning for 2020-2021 School Year                             | Strategists and School<br>Administrators | May 11, 2020       |

## Appendix F - MAP Growth Test Coordinator Readiness Checklist

## Before Test Administration

- □ Using the 2019-2020 MAP Growth Interim Testing Calendar, create a schoolwide testing schedule, including a process for make-up testing.
- □ Provide the 2019-2020 MAP Growth Implementation Manual (MIM) to all staff involved in MAP testing.
- Ensure all proctors have been able to log in to the MAP Administration and Reporting Center (MARC) at teach.mapnwea.org.
  - Data Services will create accounts for administrators, strategists, and any teachers who have student rosters in Infinite Campus.
  - New account holders will receive an e-mail from NWEA with activation instructions. If the password has already expired, direct staff to click on the Forgot Username or Password link and enter their full CCSD e-mail address.
  - □ For staff who still cannot locate the account after the reset attempt, e-mail <u>map-support-user@nv.ccsd.net</u>, to request an account. Please include the following in the e-mail request: school name, staff member's name and position, and staff member's e-mail address.
- Communicate with your Site Based Technician (SBT) at least 3 days prior to testing to check the functionality of NWEA testing lockdown browsers.
  - □ If testing on iPads or Chromebooks, the SBT will need to communicate with their manager at User Support Services (USS) to install the NWEA Secure Testing App on devices.
- □ Confirm volume and headphones are functioning properly for all students in Grades K-1 and for students who will receive Text-to-Speech support in Grades 2-9.
- Ensure proctors have engaged in professional learning on the purpose of MAP, how to set up test sessions, and how to navigate the proctor console during testing. Support videos are available to aide in professional learning. Access videos at <u>https://bit.ly/MAPseries</u>.
- □ Guide proctors to provide opportunities for students to engage in practice activities. This increases familiarity of the assessment and increases student engagement. Students simply launch the NWEA lockdown browser or secure testing app, click **Try the Practice Test**, choose test criteria, and enter **grow** for both the session name and password.
- Work with special education teachers, classroom teachers, and proctors to ensure any accommodations or designated supports have been entered correctly into the system for each term. These supports must be entered into any new session for students. Refer to pages 10-11 of the MIM to locate which accommodations or designated supports are permissible during MAP testing.

## During Test Administration

- □ Communicate to proctors that new students will populate into the system within 24-48 hours of enrollment. New students will need to be added into existing test sessions by the teacher or proctor.
- $\hfill\square$  Remind proctors to prepare students for testing by:
  - □ Discussing the purpose of MAP and how the data will be used.
  - $\hfill\square$  Providing opportunities to engage with the practice test.
- Work with proctors on providing brain breaks for students. Generate the Retesting Recommended Rapid Guessing report to determine if any retesting requests will need to be made to the Assessment Department. Follow the request protocol located on page 10 of this manual.
- □ Guide proctors to monitor test completion for their classes to ensure students complete already started tests within 14 calendar days. After 28 calendar days the test will be marked invalid in the system and no score will be reported.
- □ Provide professional learning for any substitute or new teachers.

## Close of Test Administration

- □ Generate the Students without Valid Test Results report periodically throughout the testing window and again a few days before the close of the testing window. Students who have not been tested or have invalid tests will be present on this report. Ensure all eligible students are tested.
- □ Provide opportunities for teachers to view and analyze reports to guide instruction.
- Assist educators on how to communicate results with students and parents/guardians in order to set instructional and growth goals.

## Appendix G - 2019-2020 MAP Growth Student Directions Script

The script is from page 1 of Testing Tips for Math Growth, retrieved from https://teach.mapnwea.org/impl/ProctorTestingTips.pdf.

| For all students,<br>say:                            | Give your best effort on this test. It is a chance to show how much you know. Your teacher can use it to choose what you are ready to learn next. This is not a timed test, so it's important to take your time to understand each question before answering. Some questions will be easy, and others will be more difficult. It's okay not to know all of the answers. If you are not sure how to answer a question, then ask yourself which answers are definitely wrong, and choose from the other answers. Read every question and try your best. |
|------------------------------------------------------|----------------------------------------------------------------------------------------------------|
|                                                      | Before you finish a question, you may change your mind and pick a different<br>answer. But, once you move to the next question, your answer is locked,<br>and you cannot go back to the question you have already answered.                                                                                                    |
|                                                      | I'm here to help if there is a problem with the test. If something is missing or if the test tells you to slow down, then raise your hand.                                                                                                    |
| If testing grade 2+<br>math, say:                    | On some (but not all) test questions, a calculator tool appears at the top. You can click the calculator picture to open an on-screen calculator that helps you answer the question.                                                                                                    |
|                                                      | If you are not sure about a word in a question, raise your hand for help. I can pronounce the word for you, but I cannot tell you what the word means or explain any math symbols.                                                                                                    |
| If testing grade 2+<br>reading or<br>language usage, | If a reading passage is too long to fit on the screen, use the scroll bar on the right side of the passage to scroll down and display the rest of the passage and questions about it.                                                                                                    |
| say:                                                 | Sometimes a passage appears again and again, but look carefully, because<br>you will see different questions for the same passage.                                                                                                    |

## **MOP** GROWTH

## **PROCTOR QUICK START**

To learn the basics, watch the Proctor videos in the MAP Help Center. See also the Readiness Check for Testing and the Testing Tips for MAP Growth for help during testing.

## Set Up Testing in MAP

MANAGE STUDENTS

On the MAP Growth site (teach.mapnwea.org), choose Manage Test Sessions, and follow Option 1, 2, or 3 to create a testing session. A testing session groups students so you can administer testing and has no effect on reporting.

#### Option 1—Find Students to Test

This option is useful for preparing an arbitrary group of students ahead of time.

- 1. Click Find Students to Test.
- 2. Choose criteria and click Search.
- Review the search results and click Add Students.
- Repeat the search as needed. Keep the student count below 100; too many students can slow the sign-in.

If a student is missing, try using <No School Assigned> in the criteria. If you need to add a student, contact a school leader for instructions.

 Select students and make needed assignments (each person can have a different assignment):

|   | Search is restricted to<br>Student Sear | rch         | term. School m | nust be specifie | i first.         |                 |                  |
|---|-----------------------------------------|-------------|----------------|------------------|------------------|-----------------|------------------|
|   | Three Sisters Eleme                     | etar<br>R   | Last Name +    | First Name +     | Middle Name +    | Student ID +    | Student State ID |
| 3 | Selected                                |             | Quigley        | Humberto         | J                | 405243490       |                  |
| 5 | students are                            | - 0         | Quile          | Lynn             | A                | 409330507       |                  |
|   | added to                                | 6           | Quitzon        | Nola             | D                | 714236347       |                  |
| 5 | the list                                | $\setminus$ |                |                  |                  |                 |                  |
| ſ | Student List                            | ~           | d Students     | Cancel           |                  |                 |                  |
|   | Last Name +                             | First Nor   | <u>18</u> 4    | Student ID +     | Student State ID | Test Assigned + | Accommodation    |
|   | Quigley                                 | Humbert     | 0              | 406243480        |                  |                 |                  |
|   | Quitzon                                 | Nola        |                | 714236347        |                  |                 |                  |

- a. Assign Test: Do this now so students do not have to choose it later.
- Assign Accommodations: Records accommodations you will provide and enables Text-to-speech. See also: Assignments for tests, accommodations, or Text-to-Speech on page 2.
- 6. If you plan to use this testing session at a later time, click Save Session.

Use a name that's unique and easy to type. Avoid spaces, special characters, and capital letters. Examples: jbmath72 (your initials +subject +grade +period) or 21eagle918 (room +mascot +month +year)

If you need to test immediately, click Test Now.

©2019 NWEA

NWEA and MAP are registered trademarks, and MAP Growth, MAP Skills, and MAP Reading Fluency are trademarks, of NWEA in the United States and other countries. The names of other companies and their products mentioned are the trademarks of their respective owners.

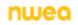

AUGUST 2019

PROCTOR QUICK START | 1 OF 4

#### Option 2—Test My Class

Use this option if you're testing your own class of students.

1. Click Test My Class.

If the button doesn't work, your MAP profile was not associated with a class of students for this term. (This association must happen every testing term.) Contact a MAP leader in your school or district.

2. Select one of your classes, if prompted.

The Proctor console appears and the testing session starts.

- 3. Select students and make needed assignments (each person can have a different assignment):
  - a. Assign Test: Do this now so students do not have to choose it later.
  - Assign Accommodations: Records accommodations you will provide and enables Text-to-speech. See also: Assignments for tests, accommodations, or Text-to-Speech on page 2.

#### Option 3—Use Saved Testing Session

Use this option if a session was already created and saved by you or someone in your district or school.

- Click Show next to Saved Testing Sessions.
- To see testing sessions created by others, change Created By.

Note: Access may be limited. With the School Proctor role, you can only access sessions created by someone with the District Proctor role.

| Saved Testing Sessi                                                                                                    | ons                         | 1 Show >                                                      |
|----------------------------------------------------------------------------------------------------|-----------------------------|---------------------------------------------------------------|
| Test New Coll Service Collection Service Service Servi | Created By<br>Bornta Lonics | Remove or replace<br>your name to see<br>sessions from others |

3. When you find and select a testing session, click Test Now.

If not available, you already have a session running (you can only run one at a time). Click Return to Testing.

#### Assignments for tests, accommodations, or Text-to-Speech

When making test assignments, refer to this diagram of test naming conventions. As shown, many tests have an accessible version that is compatible with screen readers.

When assigning accommodations, select all the assistance you plan to provide so it is permanently recorded with the test. You cannot change these assignments once the student starts testing, unless you suspend the test and ask the student to rejoin the testing session.

| Growth:           | Math 6+ TN                                       | 2016                                       |                 |
|-------------------|--------------------------------------------------|--------------------------------------------|-----------------|
| Growth:           | Reading K-2                                      | CSS 2010                                   |                 |
| Screening         | Science 6+                                       | NWEA 2017                                  | (Accessible)    |
| ↑<br>Test<br>Type | ↑ <sub>Subject</sub><br>and Grades<br>Applicable | ↑ <sub>Acader</sub><br>Standa<br>from Year | ard version for |

Text-to-Speech is one of the accommodation choices. It is intended for sighted students, such as English language learners, and it enables audio tools that appear within the test toolbar.

For details, see the MAP Help Center > Testing Growth > Accommodations.

AUGUST 2019

PROCTOR QUICK START | 2 OF 4

## session and will expire overnight.

#### When students arrive

students to copy during sign-in.

 On student testing devices, students start the NWEA secure testing browser or app. Or, if your school will be testing with a browser only, you can direct students to: test.mapnwea.org.

On your Proctor console, you should now see the Test Students page. If not, click Test Now.

- 2. Ask students to learn about MAP Growth with the following choices on their log-in page:
  - Try the Practice Test (about 5 non-scored, sample questions) Usemame and Password are grow
  - Student Resources (explanatory videos about the test, tools, and test engagement)
  - Or, read the student directions script in Testing Tips for MAP Growth.

#### Confirm students to start

Confirm stu

2. At the top, look for the Session Name and Password.

Note: The password regenerates every time you start a

- On s stud Note choo
- As n chos
- On v Pag BeC
- 4. Click with "To Be Confirmed" status. Or, select individual students, click Select Action, and choose Confirm.
- Students: Click Start Test.

Tip: If your internet connection is slow, ask students to start a few at a time, rather than all at once.

Proctor console

See also: Student Sign-In Tips Testing Tips for MAP Growth for common sign-in issues and other tips.

August 2019

PROCTOR QUICK START | 3 OF 4

## Student Sign-in

Before students arrive

| i students to start                                                                                |                                                                                                    |                                                                                                    |
|----------------------------------------------------------------------------------------------------|----------------------------------------------------------------------------------------------------|----------------------------------------------------------------------------------------------------|
| tudents every few minutes, as students a                                                           | are ready.                                                                                                   |                                                                                                    |
| student testing devices, guide<br>dents to complete their prompts.                                 | Student device                                                                                               | e this correct?                                                                                     |
| te: Spanish-speaking students can<br>cose to see translated instructions.                          | Log in Plane spin. Promoting supervise.<br>Sention Name<br>Joinath32<br>Sention Paraword<br>Sention Paraword | Name: Avez Avez<br>Sector: JGraph22<br>Teat: MAP Growth: Math 2-6<br>Speed: Net Teat Hermitry Dated |
| needed, check whether students have<br>osen correctly.                                             | Seenior Parament     Sidit a ted     We Grown Wen (*                                                         | Start The 200                                                                                       |
| your Proctor console, click Refresh<br>ge to see which students have the "To<br>Confirmed" status. | SESSION NAME PASSWORD SECURE TESTING B                                                                       | ROWSER REQUIRED                                                                                     |
| ck Confirm. This confirms all students<br>h "To Be Confirmed" status                               | Session Details Action Needed<br>Total students: 23 To be confirmed: 11<br>Total confirmed: 10 Confirm       | age ut 3 every 60 seconds<br>Refresh Page                                                           |

2 SESSION NAME 0400000 Write or display this name and password on a board for all JGmath32 6341

TEST STUDENTS

All students type this when they sign in

Rev. 3, August 2019 Page 38 of 40

## Pause, Suspend, or Terminate

| Action    | Duration            | Follow-up Action                            | What to Expect                                                                                                    |
|-----------|---------------------|---------------------------------------------|----------------------------------------------------------------------------------------------------|
| Pause*    | Up to<br>25 minutes | Resume                                      | -Student must resume from the same device<br>-Test will continue with the next question<br>-After 25 minutes, the test becomes suspended                                                                                                    |
| Suspend   | nd Up to<br>28 days | Test Again<br>(same day and session)        | Test will continue with the next question                                                                                                    |
|           |                     | -or-<br>Resume Test prompt<br>(another day) | Continue testing with either the saved testing session or a newly created testing session, whichever is more convenient<br>14 days is the recommended limit, because too many days of instruction between testing could influence the score |
| Terminate | Permanent           | Test Again<br>(after reassigning test)      | Caution: System discards any answers given for the terminated test; use only if the wrong test was assigned                                                                                                    |

To control a student's test, select the student and choose from the Select Action menu:

\*Other pauses: To pause on the student device, type: Ctrl+Shift+P (or Ctrl+Shift+L) and enter the PIN from your console. For information about the automatic pause from rapid guessing, see <u>Testing Tips for MAP Growth</u>.

## End of Testing

Before you can begin another testing session, you must end the first session. You can run only one testing session at a time. Although it's possible to leave your testing session running until more students arrive, you cannot keep it running overnight. Every night, all sessions are closed automatically, and any tests left open become suspended.

#### To end for all students:

1. On the Proctor console, click End Testing Session.

If students are still testing, a prompt shows that those tests will become suspended. Click Yes to continue.

- 2. At the next prompt, choose either.
  - a. Save and Exit: Choose if the same group of students will be tested together later.
  - b. Delete Session: Choose if different groups will be formed for further testing. (Does not affect test results; students can resume incomplete tests in the same or another testing session.)
- 3. Close down the browser or app on student testing devices using the applicable command:

| PC or Mac —        | iPad —              | Chromebook —               |
|--------------------|---------------------|----------------------------|
| Click the X at top | Use the Home button | Click the X or Shift+Alt+K |

#### To end one test and continue another:

- 1. Select the student, and then select Test Again.
- Select the student and click Assign Test(s) to assign a new test (and also Assign Accommodations if it differs for the new test).
- 3. Ask the student to sign in again (same session name and password).

AUGUST 2019

PROCTOR QUICK START | 4 OF 4

## Revisions

NWEA is committed to ensuring the best experience for users and updates the testing platform to meet these needs. In the event any part of this implementation manual requires a revision, please refer to the table below for details.

| Revision<br>Number | Revision<br>Date | Nature of Revision                                                                                                    | Page<br>Number       |
|--------------------|------------------|----------------------------------------------------------------------------------------------------|----------------------|
| Rev. 1             | 8/8/19           | Added additional report resources.<br>Section Added: Instructional Connections.<br>Added link to Parent Toolkit resource<br>Added link to MAP Accelerator Handout | 17<br>22<br>22<br>23 |
| Rev. 2             | 8/16/19          | Replaced Proctor Quick Start Guide.<br>Replaced MAP Growth Student Directions Script.                                                                             | 9 and 36<br>10       |
| Rev. 3             | 8/22/19          | Added MAP Reading Fluency Quick Start Guide.<br>Added MAP Accelerator resources.                                                                                  | 6<br>23              |
|                    |                  |                                                                                                    |                      |
|                    |                  |                                                                                                    |                      |
|                    |                  |                                                                                                    |                      |